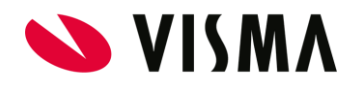

# Docs Handleiding Templatebeheer

Documentversie 15 februari 2022

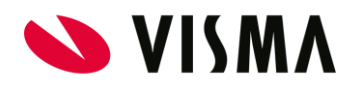

# <span id="page-1-0"></span>Inhoudsopgave

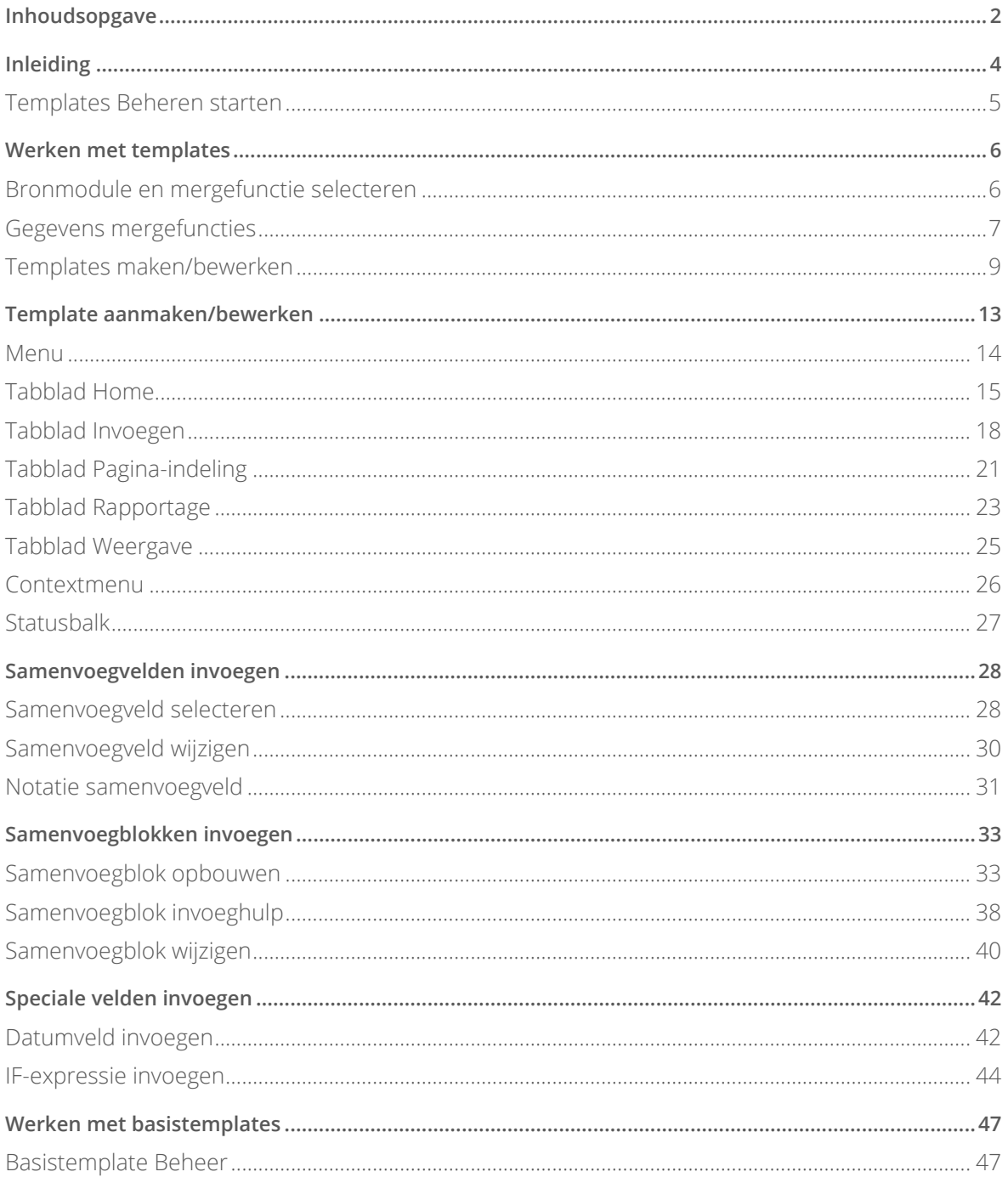

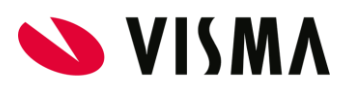

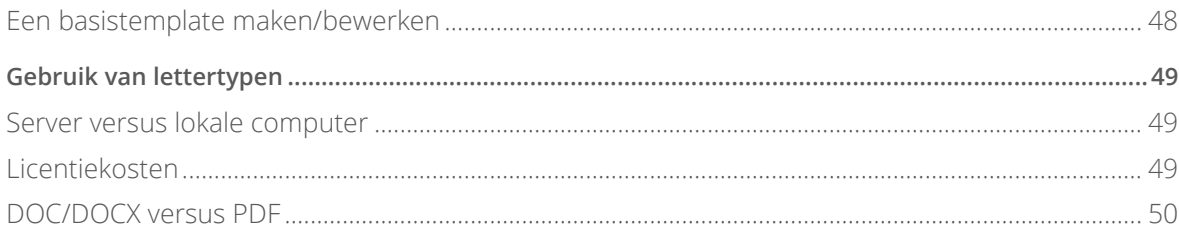

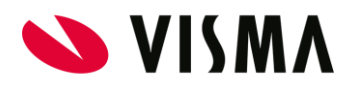

# <span id="page-3-0"></span>Inleiding

Deze handleiding beschrijft de functionaliteit *Templatebeheer* van Docs.

Docs biedt de mogelijkheid om met bedrijfseigen templates documenten te genereren. Templates vormen de basis voor deze documenten, die worden gevuld met gegevens uit een van de Youforce- of YouServe-modules die jouw organisatie afneemt.

Met de centrale samenvoegfunctionaliteit van Docs kan een gebruiker documenten genereren in verschillende bestandsformaten, bijvoorbeeld Microsoft Word en Adobe PDF. Als basis hiervoor gebruikt Docs templates, ook wel sjablonen genoemd. Door in de template samenvoegvelden op te nemen die worden gevuld met gegevens van een van de modules kan je bijvoorbeeld een contract of brief samenstellen.

Documenten kennen hun oorsprong uit 'bronmodules' als HR Core, Flex Benefits en Self Service. De mergefunctie van de bronmodule zorgt voor het samenvoegen van een template en een gegevensbron. Aan een mergefunctie kunnen een of meerdere templates zijn gekoppeld, elk bestaand uit vaste tekst, opmaak en samenvoegvelden.

Een nieuwe template is gebaseerd op een bestaande template of een zogenaamde basistemplate. In een basistemplate kan je vaste kenmerken opnemen zoals je bedrijfslogo en de vastgestelde kop- en voetteksten. Door vervolgens een kopie te maken kan je de basistemplate steeds als uitgangspunt gebruiken voor een nieuwe template.

Het bewerken van de templates doe je in de *Template Editor*. Hier pas je de opmaak aan en voeg je samenvoegvelden en samenvoegblokken toe. Veel van de opties in de *Template Editor* werken grotendeels hetzelfde als in andere bekende toepassingen om documenten te bewerken, zoals Microsoft Word. Daarom worden deze opties in de handleiding alleen opgesomd en hun doel kort beschreven. De specifieke functionaliteit voor het mergen van documenten, zoals het invoegen van samenvoegvelden, samenvoegblokken en expressie wordt uitgebreider beschreven.

De autorisatie voor *Templatebeheer* van Docs geldt voor een specifieke bronmodule. Met deze autorisatie kan je voor elke mergefunctie in die bronmodule vaststellen over welke templates de gebruiker kan beschikken en in welke bestandsformaten de documenten beschikbaar komen.

Opmerking: Het templatebeheer van Docs is beschikbaar te stellen aan allerlei soorten gebruikers binnen je organisatie. Echter, het aanpassen van templates grijpt in op de werking van de bronmodules en is daarom meestal voorbehouden aan applicatiebeheerders.

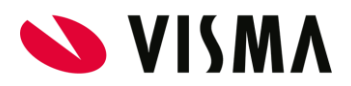

### <span id="page-4-0"></span>Templates Beheren starten

Als gebruiker vindt je *Templatebeheer*, als je daarvoor bent geautoriseerd, op het bureaublad. De beheerder vindt deze tegel op de pagina *Beheer*.

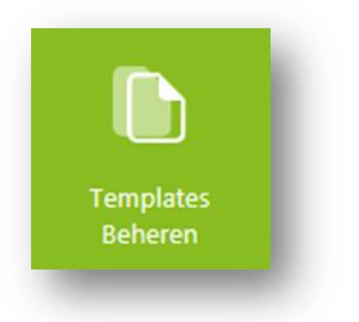

Klik op Templates Beheren om de functionaliteit te starten.

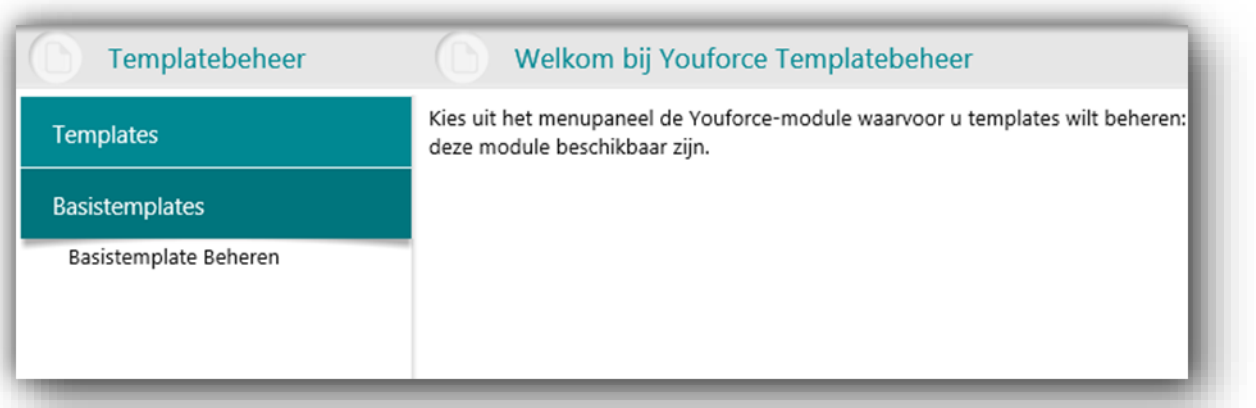

De applicatie start in een apart tabblad in je browser.

Afhankelijk van je autorisatie zie je onder menu-item *Templates* één of meerdere modules in het menu waarvoor je bent geautoriseerd. Onder het menu-item *Basistemplates* vind je de templates die je vastlegt voor later gebruik of je hebt hier templates beschikbaar die door anderen binnen je organisatie al eerder zijn vastgelegd.

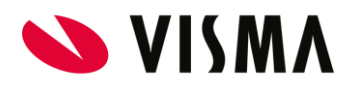

# <span id="page-5-0"></span>Werken met templates

## <span id="page-5-1"></span>Bronmodule en mergefunctie selecteren

Als je onder het menu-item *Templates* de bronmodule hebt geselecteerd, krijg je een overzicht

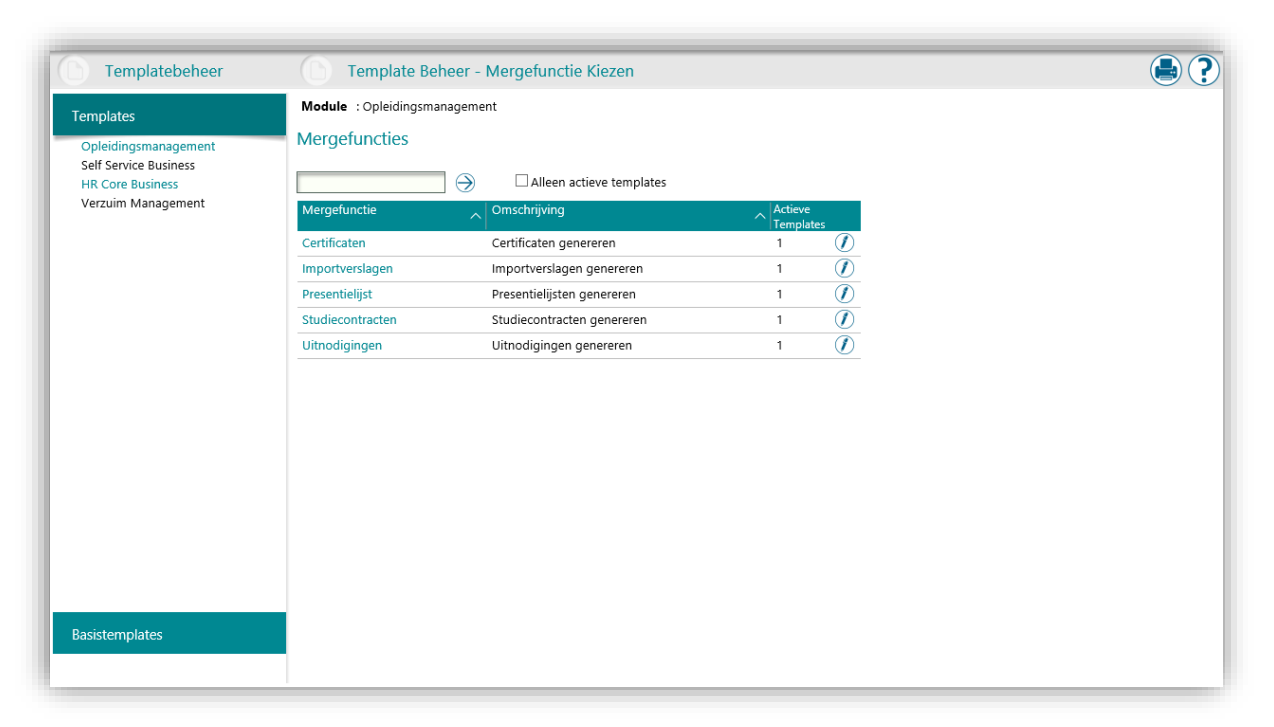

met de bestaande mergefuncties van die module.

Een mergefunctie verzorgt het koppelen van de gegevens uit de bronmodule met de templates. De mergefuncties kunnen om deze reden niet worden aangemaakt of verwijderd. De betreffende bronmodule registreert de mergefunctie binnen *Templatebeheer* en bepaalt vervolgens welke gegevens beschikbaar zijn om te gebruiken binnen templates.

Vervolgens kunnen er één of meerdere templates worden gekoppeld aan de mergefunctie. In die templates kan je de samenvoegvelden opnemen die beschikbaar zijn in de betreffende mergefunctie.

Selecteer de gewenste mergefunctie om de gegevens van die mergefunctie te raadplegen.

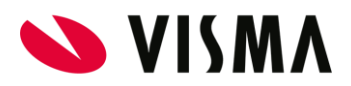

### <span id="page-6-0"></span>Gegevens mergefuncties

In het scherm *Gegevens Mergefunctie* staan de beschikbare templates en bestandsformaten die

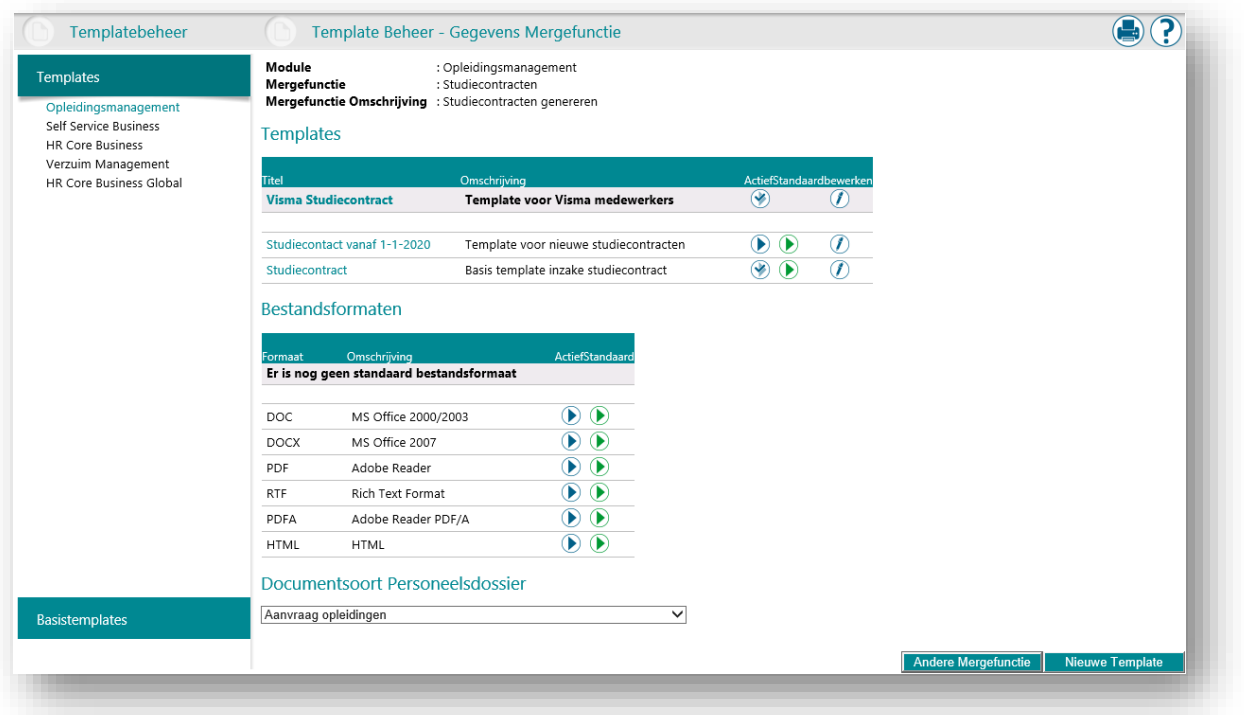

met de mergefunctie zijn te genereren.

Bovenaan het scherm wordt de actieve module, en de naam en omschrijving van de mergefunctie weergegeven.

#### **Templates**

Onder het kopje *Templates* worden alle beschikbare templates bij de geselecteerde mergefunctie weergegeven. Er is één standaard template die wordt weergegeven met een grijze achtergrond. Dit is de template die zal worden gebruikt als er niet expliciet een andere template wordt geselecteerd.

Opmerking: vaak is het niet mogelijk om voor het genereren van een document een template te selecteren, omdat dit een actie van een gebruiker vergt. In situaties waarin documenten volledig automatisch worden aangemaakt zonder inbreng van een gebruiker is het van belang dat de juiste template als standaard template wordt ingesteld.

Door de iconen in de lijst met templates aan te klikken, heb je de volgende acties beschikbaar:

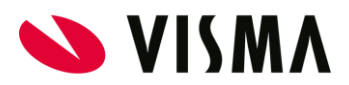

### $\bigcirc$

Maakt de template beschikbaar voor gebruik. Klik op het linker icoontje om een template actief te maken. Als de template actief is, wordt het rechter icoontje getoond. Door op het rechter icoontje te klikken, maak je de template weer inactief. Zolang een template inactief is kan deze niet worden gebruikt voor het genereren van documenten.

#### $^{\circ}$ Standaard

Actief

Zet de template als standaard. De template wordt bovenaan gezet met een grijze achtergrond. De template die eerder als standaard stond ingesteld, wordt naar onderen verplaatst en is niet langer de standaard template.

#### $\circledD$ Bewerken

Opent de template in de Template Editor om deze te bewerken.

#### Bestandsformaten

Onder het kopje *Bestandsformaten* worden de beschikbare bestandsformaten getoond waarin documenten op basis van de mergefunctie zijn te genereren. Door de iconen in de lijst met bestandsformaten aan te klikken, heb je de volgende acties beschikbaar:

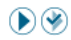

 $\odot$ 

### Actief

Maakt het bestandsformaat beschikbaar voor gebruik. Klik op het linker icoontje om het bestandsformaat actief te maken. Als het bestandsformaat actief is, wordt het rechter icoontje getoond. Door op het rechter icoontje te klikken, maak je het bestandsformaat weer inactief. Zolang een bestandsformaat niet actief is kan het document niet worden aangemaakt in het betreffende bestandsformaat.

### Standaard

Zet het bestandsformaat als standaard. Het bestandsformaat wordt bovenaan gezet met een grijze achtergrond. Het bestandsformaat wat eerder als standaard stond ingesteld, wordt naar onderen verplaatst en is niet langer het standaard bestandsformaat.

#### Documentsoort Personeelsdossier

U kunt instellen aan welke documentsoort het document moet worden gekoppeld bij het aanbieden aan *Personeelsdossier*. In de lijst worden alle beschikbare documentsoorten getoond.

Onderaan het scherm worden de volgende optie getoond:

### ● Andere Mergefunctie Met deze optie kan je een andere mergefunctie selecteren.

#### ● Nieuwe Template

Met deze optie kan je een nieuwe template toevoegen aan de geselecteerde mergefunctie.

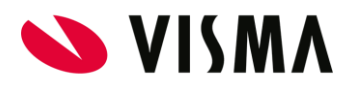

Opmerking: Deze optie is alleen van belang voor het opslaan van documenten in Personeelsdossier vanuit de Document Viewer die wordt getoond na het genereren van een document. In de meeste gevallen is het echter de bronmodule zelf die het opslaan in Personeelsdossier verzorgt, zodat er geen actie van de gebruiker benodigd is.

## <span id="page-8-0"></span>Templates maken/bewerken

#### Methode voor aanmaak selecteren

Met de knop Nieuwe Template kom je op het scherm *Nieuwe template aanmaken*.

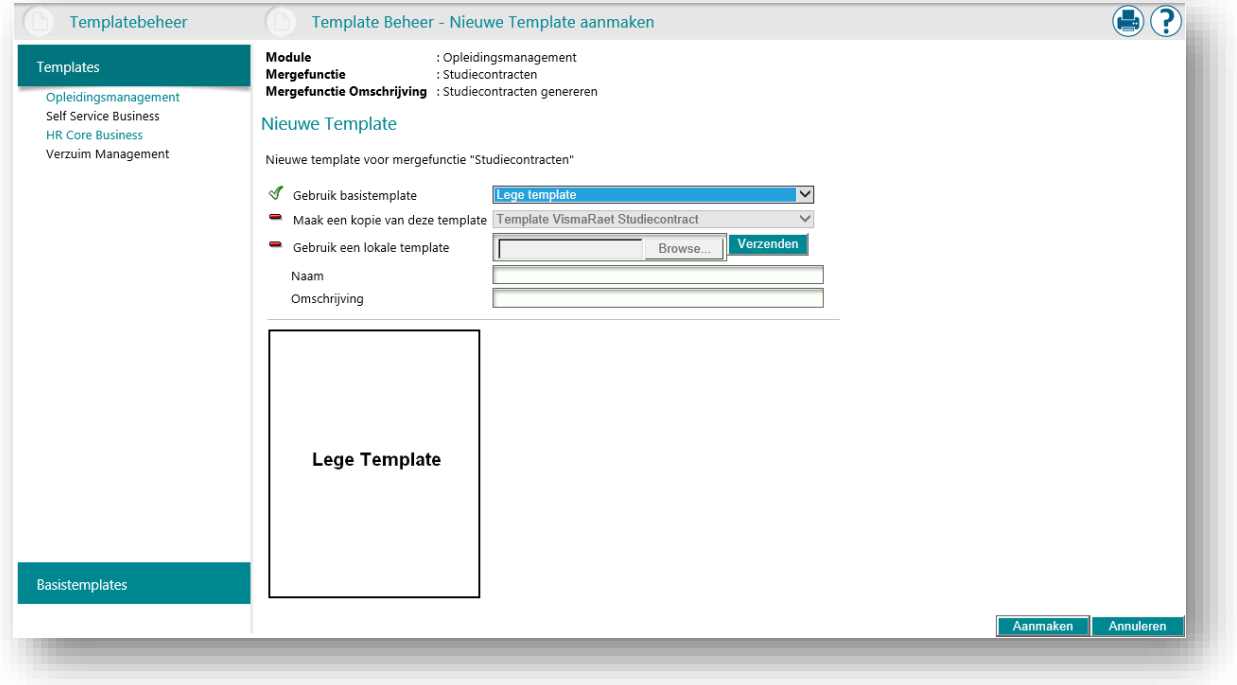

Er zijn meerdere methoden om een nieuwe template te maken:

● Een nieuwe template maken met een basistemplate als uitgangspunt

U kiest een template uit de lijst met beschikbare basistemplates. Als er geen templates worden getoond, zijn er geen basistemplates aangemaakt. Je kunt nieuwe basistemplates aanmaken met de menuoptie *Basistemplates*.

● Een kopie van een bestaande template maken

U kiest een template uit de lijst met andere templates die zijn gekoppeld aan de geselecteerde mergefunctie. Als er nog geen templates beschikbaar zijn, kan je deze optie niet selecteren.

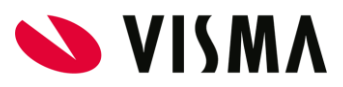

● Het uploaden van een lokale template vanaf je computer (in Microsoft Word-formaat).

U kiest met de optie *Browse…* een template in DOC-of DOCX-formaat op je lokale computer. Na het selecteren van het lokale bestand klik je op Verzenden om het bestand te uploaden als template. De bestandsnaam komt na het uploaden bij de regel te staan.

Met een groen vinkje « wordt aangegeven welke methode er gebruikt wordt. Door op het rode streepje = te klikken, kan je een van de andere methoden selecteren.

Om de nieuwe template aan te maken moet je een naam en een omschrijving (beiden verplicht) voor de nieuwe template in geven voordat de template wordt aangemaakt.

Opmerking: bij het uploaden van een Word-document als nieuwe template of bij het kopiëren van een bestaande template als nieuwe template worden een aantal extra validaties uitgevoerd. Deze hebben tot doel om problemen bij het genereren van documenten op basis van die template zo veel mogelijk te voorkomen. De validaties controleren of er bepaalde objecten voorkomen in de template, zoals niet-ondersteunde objecten of 'corrupte' tabellen.

De validaties zijn vooral een hulpmiddel, want het is niet mogelijk om alle problemen hier mee te voorkomen. Het is namelijk mogelijk dat een template alsnog tot problemen leidt als deze wordt aangepast in de editor, bijvoorbeeld als een (onzichtbaar) niet-ondersteund object tegen een samenvoegveld komt te staan. Wij raden vooral aan om vóór het uploaden te controleren of de template niet-ondersteunde objecten bevat. Raadpleeg de Visma Community pagina's voor meer informatie over mogelijke problemen bij het genereren van documenten.

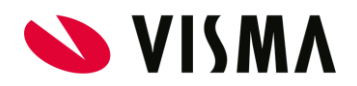

#### Template gegevens

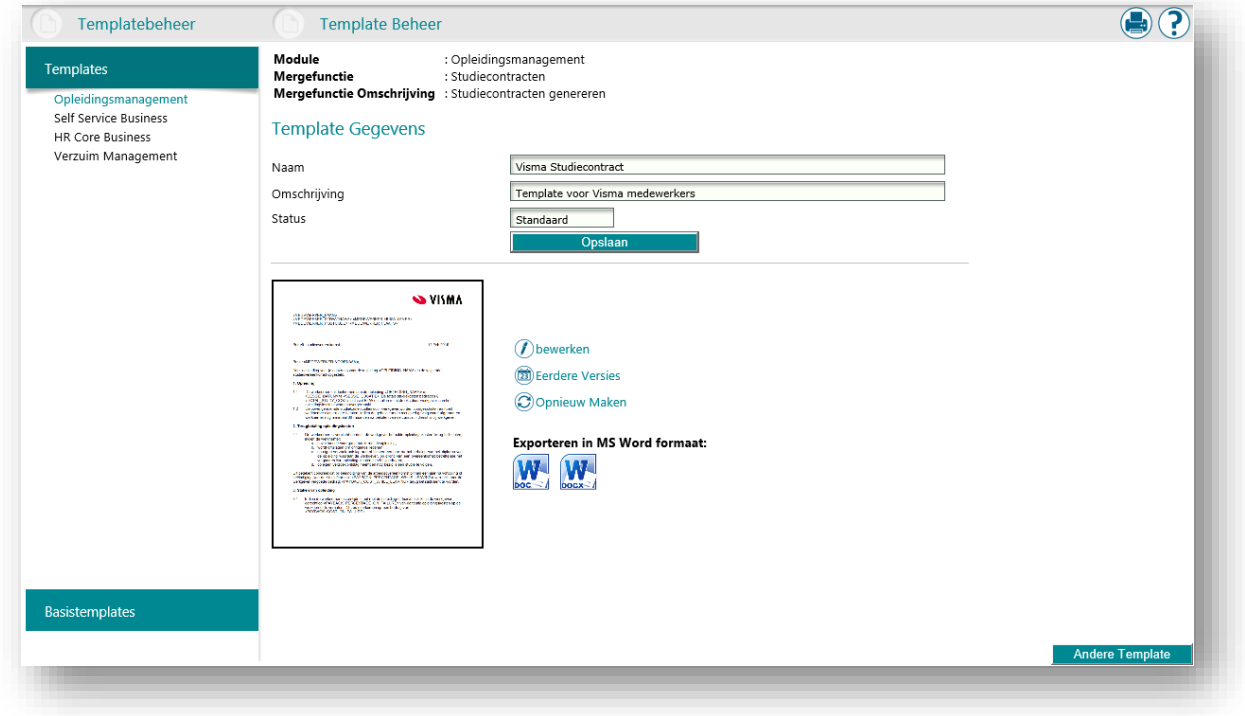

Op deze pagina staan de basisgegevens van een template.

U hebt hier de volgende functies beschikbaar:

- Naam Naam van de template.
- Omschrijving Wat de template de gebruiker biedt.
- Status De status van de template: Standaard (Actief), Actief, Niet actief.
- Bewerken De editor starten om de template te maken/bewerken.
- Eerdere Versies Terug naar een eerdere versie van de template.
- Opnieuw Maken De huidige template verlaten en de methode van aanmaak opnieuw selecteren.
- Verwijderen De template definitief verwijderen.
- Exporteren in Microsoft Word formaat De geselecteerde template exporteren als Microsoft Word bestand (DOC of DOCX).

De afbeelding geeft een preview van de geselecteerde template.

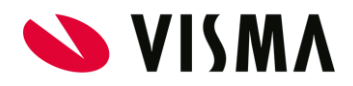

#### Eerdere versie ophalen

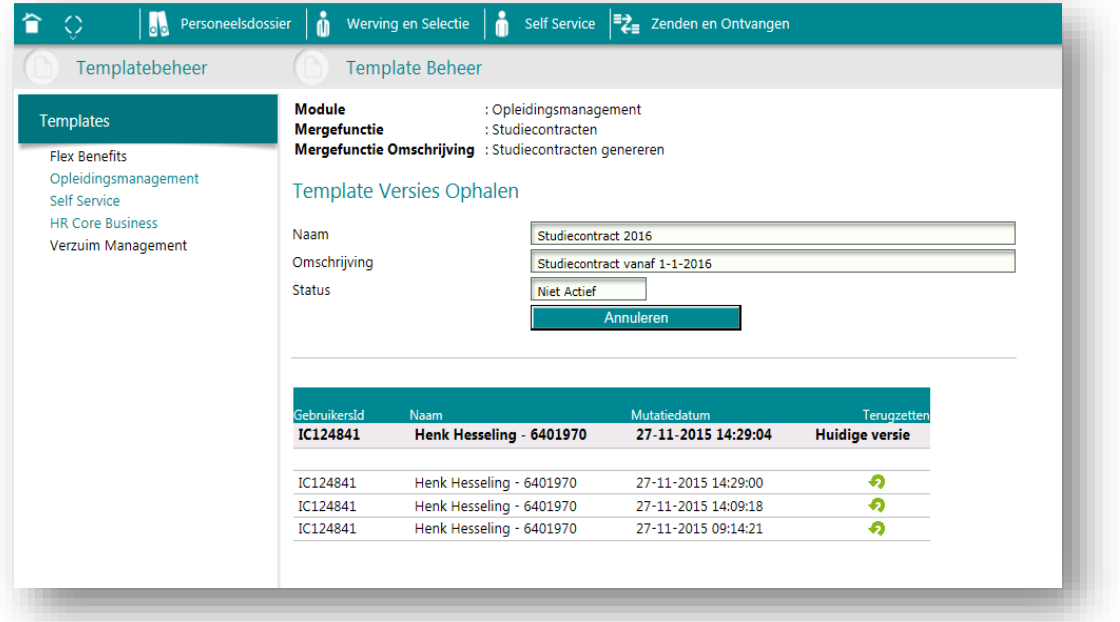

Met deze functie kan je een vorige versie van een template terughalen. Dit doe je bijvoorbeeld als de laatste bewerkingen om welke reden dan ook zijn mislukt. Je kunt elke willekeurige versie uit de lijst terughalen. Deze actie wisselt de huidige versie met de door jouw geselecteerde versie.

#### Exporteren in Microsoft Word-formaat

Met deze functie kan je een template exporteren in DOC- of DOCX-formaat. Vervolgens kan je de template als document openen in Microsoft Word of een compatibele editor. Na de bewerkingen in Word kan je een nieuwe template aanmaken op basis van het Word-document.

Opmerking: het exporteren naar Word-formaat en het importeren van een Word-document als nieuwe template leidt altijd tot een formaatconversie. Dit kan gevolgen hebben voor de opmaak van je document, met name bij complexere documenten.

Docs gebruikt géén Microsoft Word voor het bewerken van templates, maar biedt de wel de optie om Word-documenten te genereren, templates te exporteren in Word-formaat en nieuwe templates aan te maken op basis van een document in Word-formaat. Alhoewel dit in het algemeen goed werkt, kunnen specifieke functies die wel in Word aanwezig zijn maar niet in Template Management soms tot onverwachte problemen leiden. Vaak worden niet ondersteunde functies genegeerd, maar in een enkel geval ontstaan corrupte templates die problemen opleveren bij het openen in de *Template Editor* of bij het genereren van een document.

Het advies is om templates zoveel mogelijk te bewerken in de *Template Editor*. Met name als je nieuwste versie van Word gebruikt kan dit functionaliteiten bevatten waarvoor niet gegarandeerd kan worden dat dit geen problemen oplevert.

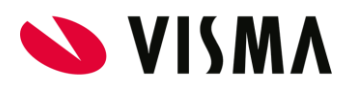

# <span id="page-12-0"></span>Template aanmaken/bewerken

Op deze pagina (de template editor) vind je alle functies voor het aanmaken of bewerken van de template.

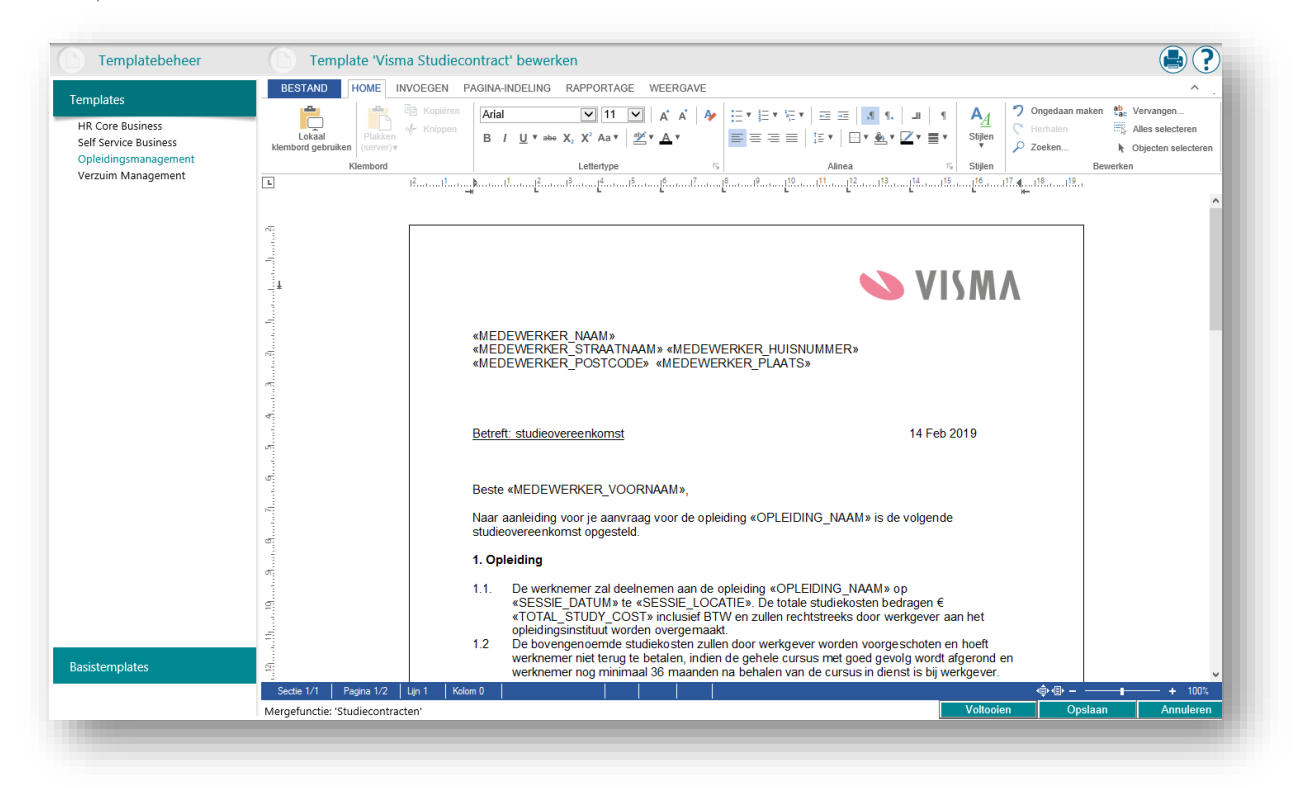

Je ziet nu functies die voor een groot deel overeenkomen met die van gangbare tekstbewerkers. Dit betreft basisfuncties zoals tekstopmaak en uitlijning maar ook complexere functies voor het invoegen en bewerken van de samenvoegvelden. Deze samenvoegvelden gaan de gegevens bevatten die uit de bronmodule komen. Met de editor bepaal je de vormgeving en inhoud van het uiteindelijke document, inclusief de samenvoegvelden en samenvoegblokken met brongegevens.

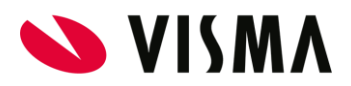

### <span id="page-13-0"></span>Menu

De Template Editor maakt gebruik van een menustructuur op basis van tabbladen, elk met een

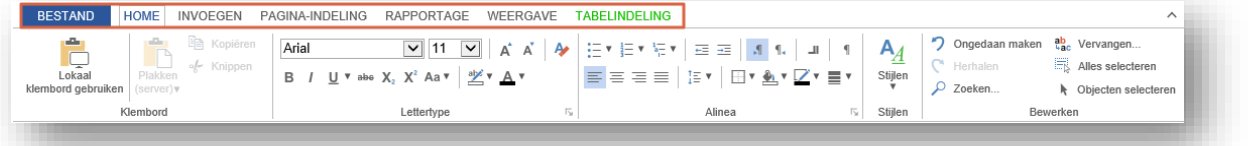

reeks opties.

Standaard start de editor met het tabblad Home. De volgende tabbladen zijn beschikbaar:

● Bestand

Toont de opties voor het lokaal opslaan van de template of het afdrukken van de template.

● Home

Toont de opties voor kopiëren, knippen en plakken van tekst, lettertype opties, formattering voor paragrafen, stijlen en tekstselectie.

● Invoegen

Toont de opties om pagina's, tabellen, illustraties, links, kop- en voetteksten, tekstkaders en symbolen toe te voegen aan de template.

● Pagina-indeling

Toont de opties voor de paginainstellingen: kolommen en pagina afbreken, achtergrondopties en paragraafformattering tussen paragrafen.

● Rapportage

Toont de opties om samenvoegvelden en –blokken te beheren, en om te schakelen tussen alle veldcodes en alle veldresultaten (Field Codes).

● Weergave

Toont de opties om de weergave aan te passen: tekstweergave, zoomopties, knoppenbalken en stuurtekens.

● Tabelindeling

Toont de opties om de eigenschappen van tabellen aan te passen en om rijen en kolommen toe te voegen of te verwijderen.

Opmerking: Deze optie is alleen zichtbaar als er een tabel wordt bewerkt.

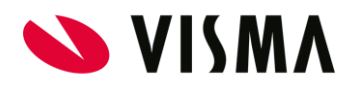

## <span id="page-14-0"></span>Tabblad Home

Op het tabblad *Home* vind je opties die te maken hebben met het opmaken van de teksten binnen de template. De volgende opties zijn beschikbaar.

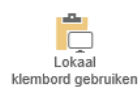

#### Lokaal klembord gebruiken:

Staat het plakken van tekst vanaf de lokale computer toe. Er zijn twee klemborden beschikbaar, het klembord binnen de Template Editor en het lokale klembord van de computer. Om beveiligingsredenen is het niet mogelijk om vanuit een browser tekst te kopiëren naar het lokale klembord via de menu-opties. Met deze optie is het wel mogelijk om tekst vanaf het lokale klembord in de template te plakken.

Als deze optie uit staat kan er geen tekst vanaf de het lokale klembord in de template worden geplakt. De toetscombinaties Ctrl-C en Ctrl-V kunnen niet worden gebruikt om tekst te kopiëren en te plakken, omdat deze al in gebruik zijn voor tekstbewerking in het document zelf.

Door deze optie aan te zetten, kunnen de toetscombinaties wél worden gebruikt om tekst vanaf het lokale klembord in de template te plakken.

De actuele instelling wordt aangegeven door een blauwe achtergrond van het icoon.

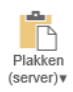

#### Plakken (Server)

Plakt de tekst op het klembord van de Template Editor. Deze optie wordt alleen geactiveerd als er eerder tekst is gekopieerd of geknipt.

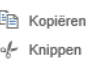

#### Kopiëren & Knippen

Kopieert of knipt de geselecteerde tekst naar het klembord van de Template Editor. Deze opties zijn alleen beschikbaar nadat er tekst in de template is geselecteerd.

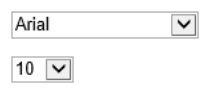

#### Lettertype en -grootte

Verandert het lettertype en/of de lettergrootte vanaf de positie van de cursor, of van de geselecteerde tekst in de template.

Opmerking: Alleen de lettertypen die Visma beschikbaar stelt, kunnen worden geselecteerd. De lettertypes moeten op de infrastructuur van Visma beschikbaar zijn om documenten te kunnen genereren. Dit is niet mogelijk met lettertypen die (alleen)

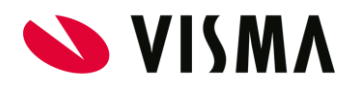

op je lokale computer zijn geïnstalleerd. Indien er toch een referentie naar een lettertype in het document staat (bijvoorbeeld na het importeren van een Word-document als template) dan wordt een ander beschikbaar lettertype uit dezelfde lettertypefamilie toegepast.

#### **Tekstformattering** B  $I$   $\underline{U}$  **v** abe  $X_2$   $X^2$

```
\frac{a\mathbf{y}}{2} x \mathbf{A} x \mathbf{A} A
```
Verandert de tekstformattering vanaf de positie van de cursor, of van de geselecteerde tekst in de template met de volgende opties:

- Vetgedrukt (Bold)
- Schuingedrukt (Italics)
- Onderstreept (Underline)
- Doorgestreept (Strikethrough)
- **Subscript**
- Superscript
- Achtergrondkleur
- **Tekstkleur**
- Tekstgrootte +1
- Tekstgrootte -1

#### Lijstweergave 1日▼ 日▼ 福▼

Verandert de selectie in lijsten met opsommingen (Bullets).

#### $\equiv \equiv \equiv \equiv$ **Uitlijning**

Verandert het formaat van de paragraaf:

- links uitgelijnd
- in het midden uitgelijnd
- rechts uitgelijnd
- uitgevuld naar de marges.

#### $\overline{AB}$  and Inspringen

Laat de paragraaf inspringen naar de volgende tabstop of terug naar de vorige tabstop.

#### Positionering  $\mathcal{A}=\P$  .  $\P$  . If

Verandert respectievelijk de tekstrichting van links naar rechts, van rechts naar links, zet de tabstops of toont de verborgen formatteringstekens.

#### Kaders HY <u>A</u>Y ZY EY

Verandert respectievelijk de omlijning van kaders, de achtergrondkleur van kaders, de kleur van lijn rondom een kader en de lijndikte van de kaders.

### Stijlen

Past de gekozen stijl toe op de actieve paragraaf of de geselecteerde

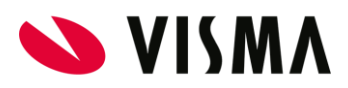

tekst. Het voordeel van het gebruik van stijlen is dat een aanpassing in de stijl meteen geldt voor alle paragrafen en teksten die zijn opgemaakt met die betreffende stijl. Je kunt met de optie *Stijlen...* de stijlen beheren, waarbij je het lettertype, de paragraaf opmaak, tabs en wijze van nummering kunt instellen.

#### Ongedaan maken

 $\Gamma$  Herhalen

#### Ongedaan maken & herhalen

Maakt de laatste aanpassing ongedaan of past een ongedaan gemaakte aanpassing weer toe. De optie *Herhalen* is alleen zichtbaar als een actie eerst ongedaan is gemaakt.

#### Zoeken & Vervangen

Alles selecteren

 $O$  Zoeken...  $\frac{ab}{b}$  Vervangen...

Zoeken of vervangen van de tekst in de template die aan het opgegeven zoekcriterium voldoen. Je kunt bij het zoeken aangeven of er rekening gehouden moet worden met hoofd- en kleine letters en of er ook in kaders en kop- en voetteksten moet worden gezocht. Bij *vervangen* kan je ook de tekst opgeven waarmee je de gezochte teksten wilt vervangen. De optie *Vervangen* bied je de mogelijkheid alle teksten die aan het zoekcriterium voldoen in één keer te vervangen.

#### Alles selecteren

Selecteert alle tekst in de template.

#### N Objecten selecteren Objecten selecteren

Bepaalt of het klikken met de muis de tekst in of op een object selecteert, of het object achter de tekst (zoals een afbeelding of een kader).

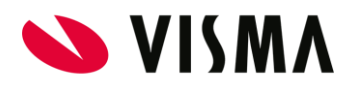

# <span id="page-17-0"></span>Tabblad Invoegen

Op het tabblad *Invoegen* vind je opties die te maken hebben met het invoegen van objecten binnen de template. De volgende opties zijn beschikbaar.

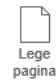

#### Lege pagina

Voegt een lege pagina toe vanaf de cursor. Tekst die onder de cursor staat wordt opgeschoven naar de eerstvolgende pagina, dus ná de ingevoegde lege pagina.

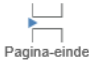

#### Pagina-einde

Maakt de hele pagina vanaf de cursor leeg, en schuift de tekst op naar de eerstvolgende pagina.

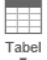

#### Tabel

Voegt een tabel in op de plaats van de cursor. Als je klikt op het icoon verschijnt er een menu waarin je het aantal rijen en kolommen van de tabel kunt aangeven. Later kan het aantal rijen en kolommen nog worden aangepast door in de tabel met de rechtermuisknop de optie *Invoegen* te kiezen.

In het menu kan je ook kiezen voor *Tabel invoegen…* waarmee je niet alleen het aantal rijen en kolommen kunt invullen, maar enkele andere opties zoals de kolombreedte.

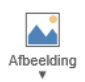

#### Afbeelding

Voegt een afbeelding in op de plaats van de cursor.

Opmerking: zorg dat je de afbeelding altijd invoegt in de template. Als je een link naar een afbeelding op je lokale computer invoegt, kan de documentgenerator de afbeelding niet vinden en mislukt het genereren van het document.

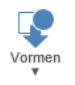

#### Vormen

Voegt een vorm in op de plaats van de cursor. Als je klikt op het icoon verschijnt een menu waarin je kunt kiezen welke vorm je wilt invoegen. Tijdens het invoegen kan je de afmetingen aanpassen door de hoeken en de zijkanten met de muis opzij te bewegen. Door over de rand van het figuur te bewegen met de muis verschijnt een icoon om het figuur te verplaatsen.

U kunt met de rechtermuisknop > *Opmaak* de eigenschappen van het figuur aanpassen, zoals de positie, de uitlijning, de afmetingen en de kleuren.

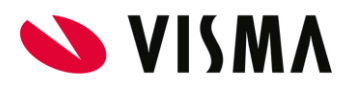

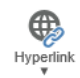

### Hyperlink

Voegt een hyperlink in op de plaats van de cursor. Als je klikt op het icoon verschijnt er een menu met opties om een nieuwe hyperlink toe te voegen, of een geselecteerde hyperlink aan te passen of te verwijderen. Bij een hyperlink kan tekst worden opgegeven die in de template wordt getoond, en de URL waar de gebruiker naar toe wordt geleid als er op de link wordt geklikt.

Een hyperlink kan een URL zijn van een website, maar ook een referentie naar een bladwijzer. Je kunt naar een bladwijzer verwijzen door de naam van de bladwijzer in te voeren met een 'hash'-teken # ervoor. Bijvoorbeeld #sectie1.

Opmerking: het is om beveiliging technische redenen niet aan te raden om hyperlinks naar URL's in een template te gebruiken, maar ook omdat deze snel kunnen veranderen en dan niet geldig meer zijn.

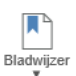

#### Bladwijzer

Voegt een indicatiepunt toe aan de template waarnaar verwezen kan worden. Door op een specifieke locatie in de template een bladwijzer te plaatsen, kan hiernaar verwezen worden op andere plaatsen in de template en in het uiteindelijk gegenereerde document.

Als je klikt op het icoon verschijnt er een menu met opties om een nieuwe bladwijzer toe te voegen, of een geselecteerde bladwijzer aan te passen of te verwijderen. Je kunt ook een overzicht opvragen van alle gebruikte bladwijzers met de optie *Bladwijzermarkeringen weergeven….* Als je een nieuwe bladwijzer toevoegt, geeft je deze een naam, en vervolgens verschijnt een I-teken in de template als je op OK klikt.

Je kunt met behulp van hyperlinks op andere locaties in de template verwijzen naar een bladwijzer door de naam van de bladwijzer in te voeren met een 'hash'-teken # ervoor. Bijvoorbeeld #sectie1.

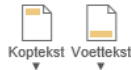

#### Koptekst & Voettekst

Voegt een koptekst en/of voettekst toe aan de template. In de koptekst of voettekst kunt je informatie zetten die boven of onder aan elke pagina zichtbaar moet zijn. Door op het icoon te klikken, kunt je een koptekst of voettekst toevoegen, wijzigen of verwijderen.

U kunt ook de koptekst of voettekst aanpassen door bovenaan of onderaan de pagina dubbel te klikken.

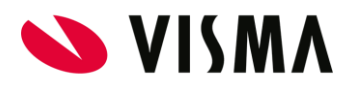

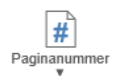

#### Paginanummer

Voegt paginanummering in op de plaats van de cursor. Als je klikt op het icoon verschijnt er een menu met opties om een nieuw paginanummer toe te voegen, of een geselecteerd paginanummer te verwijderen.

U kunt met de rechtermuisknop > *Paginanummer opmaken* kan je de eigenschappen van de paginanummering aanpassen, zoals het weergeven van het totale aantal pagina's en waar de nummering moet beginnen.

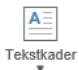

#### **Tekstkader**

Voegt een tekstkader in op de plaats van de cursor. Tekstkaders kunnen worden gebruikt om tekst altijd op een specifieke locatie in de template te plaatsen.

Als je klikt op het icoon verschijnt een menu met opties om een nieuw tekstkader toe te voegen, of om de lijnen rondom het kader zichtbaar of onzichtbaar te maken. Tijdens het invoegen, kan je de afmetingen aanpassen door de hoeken en de zijkanten met de muis opzij te bewegen. Door over de rand van het tekstkader te bewegen met de muis verschijnt een icoon om het tekstkader te verplaatsen, of te verwijderen met Delete op het toetsenbord.

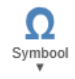

### Symbool

Voegt een speciaal teken in op de plaats van de cursor. Als je klikt op het icoon verschijnt er een menu met opties om één van een aantal veelgebruikte speciale tekens in te voegen of om met *Meer symbolen…* uit een volledige lijst met speciale tekens te kiezen.

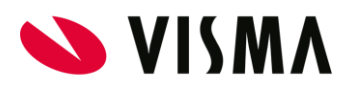

## <span id="page-20-0"></span>Tabblad Pagina-indeling

Op het tabblad *Paginaindeling* vind je opties die te maken hebben met de paginainstellingen, kolommen, afbreken, achtergrondopties en paragraafformattering binnen de template.

De volgende opties zijn beschikbaar.

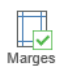

#### Marges

Verandert de marges van de template, maar ook de afmetingen van kop- en voetteksten, kolommen en kaders. Als je klikt op het icoon verschijnt er een venster met meerdere tabbladen:

- Marges en papier Hier kan je de marges, het papierformaat en de oriëntatie aanpassen van de template.
- Kopteksten en voetteksten Hier kan je aangeven of de eerste pagina een eigen koptekst en/of voettekst moet krijgen en of de oneven en even pagina verschillende kop- en/of voetteksten moeten krijgen. Ook kan je instellen hoe ver van de zijkant de koptekst en/of voettekst moet worden geplaatst.
- Kolommen
- Hier kan je het aantal kolommen en hun afmetingen op de pagina instellen.
- **Kaders** Hier kan je de eigenschappen van kaders instellen, waaronder de omlijning, de plaatsing en de afstanden binnen het kader.

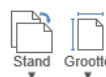

#### Stand & Grootte

Verandert respectievelijk de stand van de pagina en de afmetingen van de pagina.

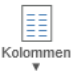

#### Kolommen

Verandert het aantal kolommen op de pagina. Als je klikt op het icoon, kan je kiezen uit drie snelkeuzes voor 1, 2 of 3 kolommen. Met de optie *Meer kolommen…* verschijnt hetzelfde venster als bij *Marges*, met het tabblad *Kolommen* als actief tabblad. Op dit tabblad kan je het aantal kolommen en hun afmetingen op de pagina instellen.

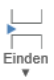

#### Einden

Voegt op verschillende manieren een einde of afbreking toe. De optie *Pagina-einden > Pagina* maakt de hele pagina vanaf de cursor leeg, en schuift de tekst op naar de volgende pagina. De optie *Pagina-einden > Kolom* maakt vanaf de cursor de kolom leegt en schuift de tekst op naar de volgende kolom. De optie *Pagina-einden > Tekstterugloop* verschuift alle tekst rechts van de cursor naar de volgende regel.

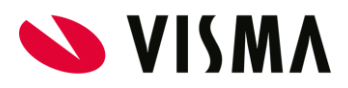

De optie *Sectie-einden > Volgende pagina* voegt een sectie toe die op de volgende pagina begint. Hiermee verdeel je de tekst in secties die elk hun eigen eigenschappen kunnen hebben, zoals het toevoegen van hoofdstukken, kop- en voetteksten, kaders, etc.

De optie *Sectie-einden > Doorlopend* voegt een sectie toe waarbij de sectie op dezelfde pagina blijft staan.

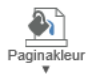

#### Paginakleur

Voegt een achtergrondkleur toe aan de hele pagina. Als je klikt op het icoon verschijnt er een kleurenkiezer met een aantal standaardkleuren. Met de optie *Meer kleuren …* kan je een specifieke kleur kiezen.

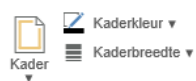

#### Kader

Voegt een kader toe aan de template. Door op het icoon te klikken, kan je kiezen of alle zijden van de pagina een kader moeten krijgen of alleen de boven-, onder-, of zijkanten. Met de optie *Kaderkleur* kan je de kleur van het kader kiezen door middel van een kleurenkiezer. Met de optie *Kaderbreedte* kan je de lijndikte van het kader instellen.

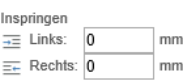

#### Inspringen

Laat de tekst van de paragraaf waar de cursor in staat links of rechts inspringen met het aantal opgegeven millimeters.

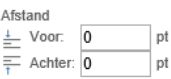

#### Afstand

Laat de afstand tussen paragrafen vergroten door boven de paragraaf of onder de paragraaf het opgeven aantal punten ruimte toe te voegen.

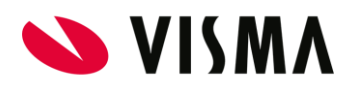

## <span id="page-22-0"></span>**Tabblad Rapportage**

Op het tabblad *Rapportage* vind je opties die te maken hebben met het invoegen van samenvoegvelden en samenvoegblokken binnen de template. Deze worden gebruikt om de gegevens vanuit de bronmodule in te voegen in het uiteindelijk te genereren document.

De volgende opties zijn beschikbaar:

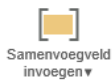

#### Samenvoegveld invoegen

Voegt een samenvoegveld toe op de plaats van de cursor. Als je op het icoon klikt, worden twee opties getoond. De optie *Aangepast samenvoegveld invoegen…* toont een dialoogvenster waarin de beschikbare samenvoegvelden worden getoond en waarvan er één gekozen kan worden.

In de apart sectie *Samenvoegvelden invoegen* (pag. ) in deze handleiding wordt beschreven hoe je samenvoegvelden kunt invoegen en bewerken.

De optie *Samenvoegvelden markeren* kan je gebruiken om de samenvoegvelden met een grijze achtergrond te markeren, zodat ze in één oogopslag zichtbaar zijn tijdens het bewerken van de template.

Opmerking: bij bestaande templates worden de samenvoegvelden niet altijd weergegeven met een grijze achtergrond. Het betreft hier dan samenvoegvelden die in het verleden zijn opgemaakt met Word en daarna geïmporteerd in Template Management. Samenvoegvelden die opnieuw worden ingevoegd worden in dat geval wel met de grijze achtergrond getoond.

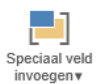

#### Speciaal veld invoegen

Voegt een special samenvoegveld in op de plaats van de cursor. Met de optie *IF* kan een expressie worden toegevoegd, waarbij de waarde van een samenvoegveld bepaald welke tekst er getoond moet worden. In de sectie *Speciale velden invoegen* (pag. ) wordt beschreven hoe je expressies kunnen invoegen en bewerken. Met de optie *Date* kan je de datum van het moment van genereren tonen in het uiteindelijk gegenereerde document.

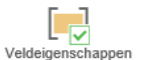

#### Veldeigenschappen

Toont de eigenschappen van het actieve samenvoegveld in een dialoogvenster. Hetzelfde venster verschijnt ook als je op een samenvoegveld klikt of als je met de rechtermuisknop de optie

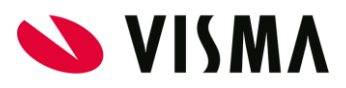

### Veldeigenschappen kiest.

In de sectie *Samenvoegvelden invoegen* (pag. ) wordt beschreven hoe je samenvoegvelden kunt invoegen en bewerken. Het icoon is alleen beschikbaar als de cursor op een samenvoegveld staat.

### Veld verwijderen

Verwijdert het actieve samenvoegveld uit de template. Je kunt een samenvoegveld ook verwijderen als je met de rechtermuisknop de optie *Veld verwijderen* kiest. Het icoon is alleen beschikbaar als de cursor op een samenvoegveld staat.

#### <u>်(၁၂</u> Samenvoegblok invoegen v

 $\mathsf{L}_{\mathsf{X}}$ 

#### Samenvoegblok invoegen

Voegt een samenvoegblok toe op de plaats van de cursor. Als je op het icoon klikt, worden twee opties getoond. De optie *Aangepast samenvoegblok invoegen …* toont een dialoogvenster waarin de beschikbare samenvoegvelden worden getoond en waarvan er één gekozen kan worden.

In de sectie *Samenvoegblokken invoegen* (pag. ) wordt beschreven hoe je samenvoegblokken kunt invoegen en bewerken.

#### Samenvoegblokken bewerken

Navigeert naar een specifiek samenvoegblok, zodat dat deze kan worden aangepast. Er wordt een dialoogvenster getoond met daarin de beschikbare samenvoegblokken in de template. Als je een samenvoegblok kiest, wordt de cursor in het betreffende samenvoegblok geplaatst. Ook kun je de naam van het samenvoegblok aanpassen of een samenvoegblok verwijderen. Met de optie *Filteren en sorteren* kan je de inhoud van het samenvoegblok aanpassen op basis van de waarden die worden ingevoegd tijdens het samenvoegproces.

In de sectie *Samenvoegblokken invoegen* (pag. ) wordt beschreven hoe je samenvoegblokken kunt invoegen en bewerken.

#### Veldcodes weergeven & Veldtekst weergeven

Verandert de weergave van samenvoegvelden in de template van de veldcodes naar veldtekst en andersom. Samenvoegvelden zijn codes (of instructies) in de template dat op die locatie de waarde van het samenvoegveld moet worden geplaatst bij het genereren van het uiteindelijke document. Met deze twee opties wisselt je tussen de waarde van het veld en de code. Bijvoorbeeld:

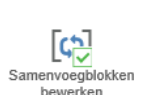

 $\alpha$  »

 $\left\{ \rightarrow \right\}$ Veldcodes Veldtekst weergeven weergeve

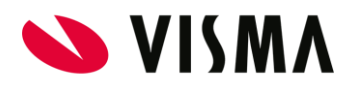

Beste { MERGEFIELD VOORNAAM }, of Beste Jan,

De blauwe achtergrond geeft aan welke weergave op dat moment van toepassing is.

Opmerking: bij het opmaken van de template is de waarde van samenvoegvelden nog niet bekend. Om deze reden wordt de naam van het samenvoegveld getoond tussen dubbele groter-dan- en kleiner-dan-tekens. Bijvoorbeeld: «Voornaam»

### <span id="page-24-0"></span>**Tabblad Weergave**

Op het tabblad *Weergave* vind je opties die te maken hebben met de weergave van de template en de functies van de template editor zelf. De volgende opties zijn beschikbaar.

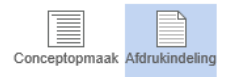

### Conceptopmaak & Afdrukindeling

Wisselt de pagina-indeling van conceptopmaak naar afdrukindeling of andersom. De actuele weergavemodus wordt aangegeven door een blauwe achtergrond van het icoon.

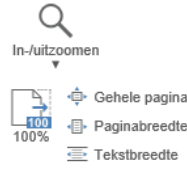

#### In-/uitzoomen

Wijzigt de zoomfactor van de pagina. Door op het *In-/uitzoomen* icoon te klikken, kan snel een zoompercentage kiezen. Met het *100%* icoon stel je de zoomweergave terug naar 100%. De optie *Gehele pagina* wijzigt de zoomfactor dusdanig dat de hele pagina past in de beschikbare vensterruimte. De optie *Paginabreedte* wijzigt de zoomweergave zodat de pagina in de volle breedte binnen de vensterruimte past. De optie *Tekstbreedte* zoomt de pagina nog iets verder uit, zodat de marges wegvallen en alle tekst in de breedte binnen de vensterruimte past.

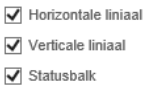

#### Linialen & Statusbalk

Toont de horizontale en verticale linialen en/of de statusbalk. Door *Horizontale liniaal* aan te vinken verschijnt de liniaal bovenaan de pagina, en met het aanvinken van *Verticale liniaal* verschijnt ook een liniaal links van de pagina. Als je *Statusbalk* aanvinkt, verschijnt de statusbalk onderaan het venster. Zie de sectie *Statusbalk* (pag. ) voor meer informatie over de beschikbare optie in de statusbalk.

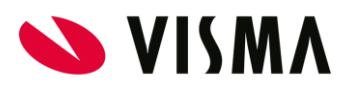

Tabelrasterlijnen  $\boxed{\overline{1}}$  Bladwijzermarkeringen

Tekstkadermarkeringslijnen **Tal** Tekeningmarkeringslinen **f** Stuurcodes & Kaderankers

#### Weergaveopties

Toont weergaveopties in de editor die de positie van objecten op de pagina verduidelijken. Als de betreffende optie is ingeschakeld, wordt het icoontje weergegeven met een blauwe achtergrond. Alle visuele weergaveopties worden niet in het uiteindelijke document opgenomen, en dienen alleen om de gebruiker te tonen waar bepaalde objecten op de pagina staan.

De optie *Tabelrasterlijnen* laat de cellen in een tabel zien als er geen omlijning is ingesteld. De optie *Bladwijzermarkeringen* toont door middel van het I-icoon waar er bladwijzers in de template staan. De optie *Tekstkadermarkeringen* laat een lichtgrijs kader zien bij tekstkaders als er geen omlijning is ingesteld. De optie *Tekeningmarkeringslijnen* laat een lichtgrijs kader zien bij vormen als er geen omlijning is ingesteld. De optie *Stuurcodes* laat met icoontjes zien waar de stuurtekens staan, zoals het harde-return teken (1), het zachte-return teken  $\left(\frac{1}{2}\right)$ , het tabteken  $\left(\frac{1}{2}\right)$  en andere onzichtbare stuurtekens. De optie *Kaderankers* laat zien op welke positie een tekstkader is ingevoegd op de pagina door middel van een anker teken  $(\mathbf{\mathbf{\mathring{\cup}}})$ 

### <span id="page-25-0"></span>Contextmenu

In veel situaties kan je snel wijzigingen aanbrengen in de template door op de rechtermuisknop te klikken. Het *Contextmenu* verschijnt met daarin alle opties die relevant zijn voor de tekst of het object waar je op klikt.

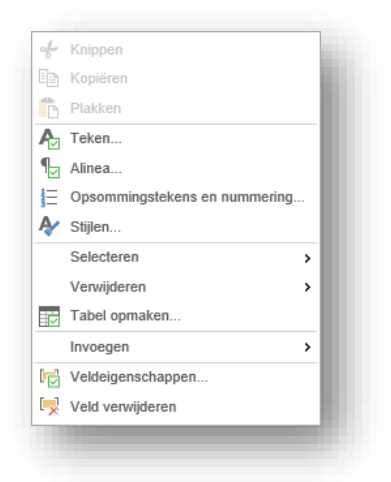

Het contextmenu bevat opties die ook in de menustructuur aanwezig zijn. Doordat alleen relevante opties worden getoond in het contextmenu zijn via deze weg de opties makkelijker toegankelijk.

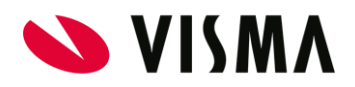

### <span id="page-26-0"></span>Statusbalk

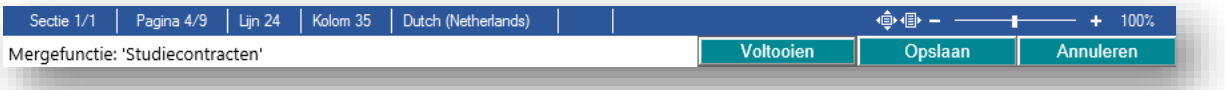

Onderaan de editor wordt de statusbalk getoond.

Linksboven ziet je waar in de template de cursor staat.

**Sectie** 

Als er meerdere secties in de template zijn opgenomen, wordt aangegeven in welke sectie de cursor zich bevindt en hoeveel secties er in totaal zijn.

● Pagina

Geeft aan op welke pagina de cursor zich bevindt en hoeveel pagina's er in totaal zijn.

● Lijn

Geeft aan op welke regel de cursor zich bevindt op de pagina.

● Kolom

Geeft aan op welke kolom de cursor zich bevindt op de pagina. Het betreft hier niet de kolommen waarin een pagina kan worden opgedeeld, maar het teken op de regel.

● Taal

Geeft aan welke taal van toepassing is waar de cursor staat. Momenteel zijn er geen opties om de taal te wijzigen.

Opmerking: momenteel zijn er geen opties om de taal te wijzigen. Dit is alleen van belang voor bijvoorbeeld grammatica- en spellingscontrole, hetgeen niet wordt ondersteund door de Template Editor.

In de afbeelding staat de cursor voor het 35<sup>e</sup> teken op de 24<sup>e</sup> regel van pagina 4.

Rechtsboven zie je welke zoomfactor wordt gebruikt. Je kunt de zoomfactor aanpassen om in- of uit te zoomen door de *schuifbalk* te verschuiven of door op de + of - te klikken. Ook kunt je in- of uitzoomen naar de volledige pagina of de paginabreedte met de icoontjes

Linksonder zie je welke mergefunctie momenteel in bewerking is. Rechtsonder kan je met de knoppen de template Voltooien of Opslaan. Via Annuleren verlaat je de editor zonder opslaan.

Opmerking: de knop Voltooien slaat eerst de template op en verlaat dan de template editor. Het is verstandig om op gezette tijden de wijzigingen in de template op te slaan met de knop Opslaan. Hiermee voorkom je dat wijzigingen verloren gaan als je lang wacht met het verlaten van de editor. De editor houdt in principe de sessie geopend, maar als er te lang geen activiteit is geweest in de editor kan de sessie verlopen en verlies je de aanpassingen.

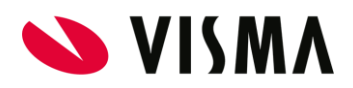

# <span id="page-27-0"></span>Samenvoegvelden invoegen

Je kunt in de template samenvoegvelden invoegen die bij het genereren van een document worden gevuld met gegevens uit de bronmodule. Als je bijvoorbeeld een arbeidscontract genereert vanuit Self Service, levert Self Service de relevante gegevens (naam, afdeling, salaris, etcetera) aan en die worden samengevoegd met de template tot een document.

### <span id="page-27-1"></span>Samenvoegveld selecteren

Op de plaats waar je gegevens in het document wilt hebben, kan je een samenvoegveld invoegen.

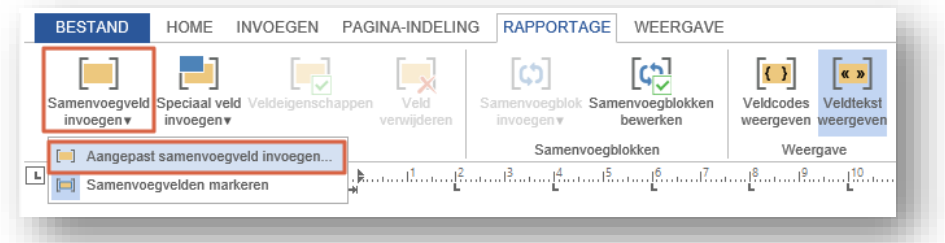

Gebruik hiervoor de optie *Rapportage > Samenvoegveld invoegen > Aangepast samenvoegveld invoegen…*

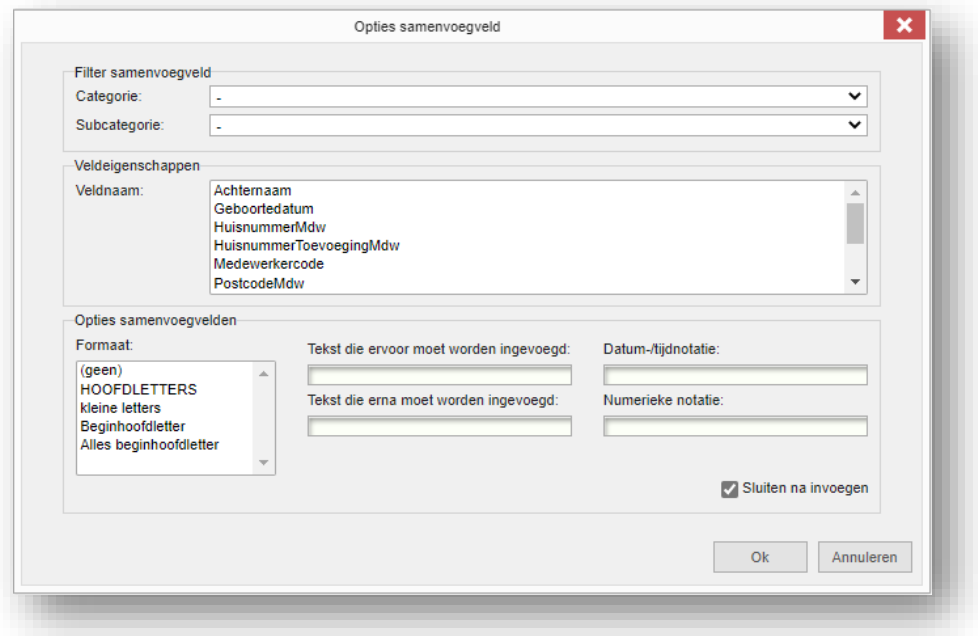

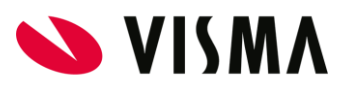

Er verschijnt een dialoog met daarin een lijst met beschikbare samenvoegvelden. Deze lijst wordt gevuld met gegevenselementen die vanuit de bronmodule worden aangeleverd voor de betreffende mergefunctie.

Standaard worden alle beschikbare samenvoegvelden getoond. Als de bronmodule de gegevens echter aanlevert in categorieën en subcategorieën, kan je de lijst filteren op deze categorieën. Klik op de lijst onder *Categorie* om een specifieke categorie te kiezen. Binnen die categorie worden eventuele subcategorieën getoond onder *Subcategorie*. De lijst met samenvoegvelden worden steeds verder gefilterd totdat alleen de samenvoegvelden overblijven die binnen de betreffende subcategorie vallen.

Klik op de naam van een samenvoegveld in de lijst onder *Veldnaam* om dit veld te selecteren.

Het geselecteerde samenvoegveld wordt niet onmiddellijk ingevoegd, maar krijgt een grijze achtergrond.

Onder *Opties samenvoegvelden* kan je instellen of het samenvoegveld op een bepaalde manier moet worden opgemaakt:

- (geen) Er wordt geen formattering toegepast. ● HOOFDLETTERS (UPPERCASE)
- Alle letters in de tekst worden met hoofdletters weergegeven in het uiteindelijk gegenereerde document. Bijvoorbeeld: *COLLECTIEVE ARBEIDSVOORWAARDEN*
- kleine letters (lowercase) Alle letters in de tekst worden met kleine letters weergegeven in het uiteindelijk gegenereerde document. Bijvoorbeeld: *collectieve arbeidsvoorwaarden*
- Beginhoofdletter (First Capital) Als het eerste teken in de tekst een letter is dan wordt deze met een hoofdletter weergegeven en de overige letters met kleine letters. Bijvoorbeeld: *Collectieve arbeidsvoorwaarden*
- Alles Beginhoofdletter (Title Case) Als het eerste teken van elk woord in de tekst een letter is dan wordt deze met een hoofdletter weergegeven. De overige letters in de woorden worden met een kleine letter weergegeven. Bijvoorbeeld: *Collectieve Arbeidsvoorwaarden*

Onder *Opties samenvoegvelden* kan je ook instellen of er tekst vóór of ná de tekst van het samenvoegveld moet worden ingevoegd. Deze tekst wordt in het gegenereerde document alleen getoond als het samenvoegveld ook daadwerkelijk een waarde heeft.

Tenslotte is het mogelijk om de waarde van het betreffende samenvoegveld op te maken als het een datum of een numerieke waarde betreft (zie de sectie [Notatie samenvoegveld](#page-30-0) voor meer informatie).

Klik op Ok om het samenvoegveld in de template in te voegen.

Samenvoegvelden worden in de template weergegeven tussen dubbele groter-dan- en kleinerdan-tekens.

#### «Bedrijfsnaam»

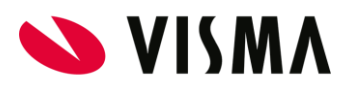

Om samenvoegvelden eenvoudiger te kunnen vinden in de template kan je de optie *Rapportage > Samenvoegveld invoegen > Samenvoegvelden markeren* gebruiken. De samenvoegvelden krijgen dan een grijze achtergrond, zodat ze onmiddellijk opvallen.

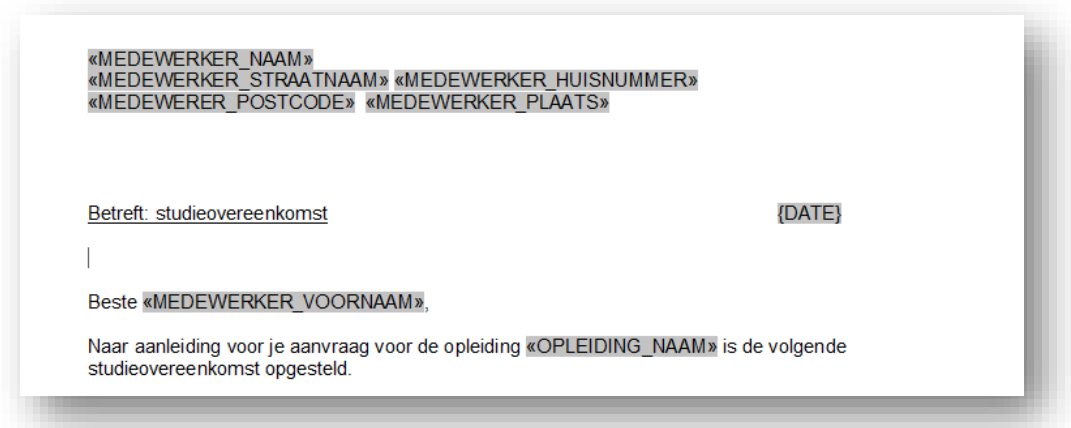

Opmerking: het markeren van samenvoegvelden wordt alleen toegepast op samenvoegvelden die zijn ingevoegd met een recente versie van de Template Editor. In bestaande templates worden de samenvoegvelden niet grijs gemarkeerd, tenzij het veld opnieuw wordt ingevoegd.

De optie Sluiten na invoegen staat standaard aangevinkt, zodat het klikken op Ok het dialoogvenster sluit. Als er echter meerdere samenvoegvelden moeten worden ingevoegd dan gaat dat sneller door deze optie uit te zetten. Na het invoegen van een samenvoegveld met de knop Ok wordt het dialoogvenster niet afgesloten en kun je meerdere samenvoegvelden achterelkaar invoegen door steeds het gewenste samenvoegveld te selecteren en op *Ok* te klikken. Als het laatste veld is ingevoegd kan het dialoogvenster worden afgesloten door op Annuleren te klikken.

### <span id="page-29-0"></span>Samenvoegveld wijzigen

Je wijzigt de eigenschappen van het samenvoegveld door op het samenvoegveld te klikken.

De opties *Rapportage > Veldeigenschappen* en *Rapportage > Veld* verwijderen worden geactiveerd.

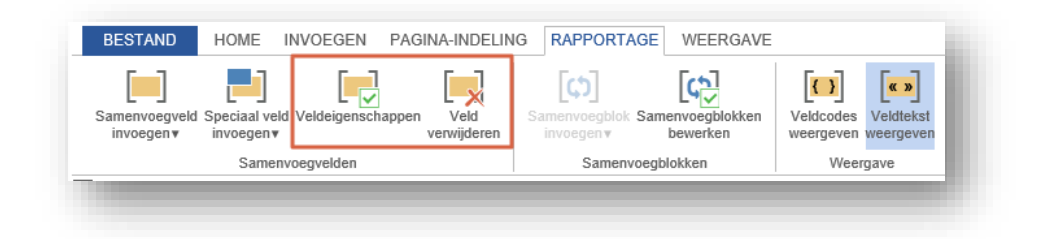

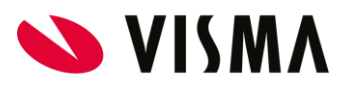

Door *Veldeigenschappen* te kiezen verschijnt het dialoogvenster om de eigenschappen van het samenvoegveld aan te passen. Met *Veld verwijderen* wordt het samenvoegveld uit de template verwijderd.

Het is ook mogelijk om deze opties te gebruiken door met de rechtermuisknop op het samenvoegveld te klikken en de betreffende optie te kiezen uit het contextmenu.

Opmerking: samenvoegvelden kunnen niet op de gebruikelijke manier worden verplaatst of verwijderd. Het is wel mogelijk om een samenvoegveld op te schuiven door vóór het samenvoegveld te beginnen met typen.

### <span id="page-30-0"></span>Notatie samenvoegveld

Bij het invoegen of wijzigen van samenvoegvelden worden de opties *datum-/tijdnotatie* en *numerieke notatie* getoond. Hiermee is het mogelijk om de waarde van het betreffende samenvoegveld tijdens het genereren van een document aan te passen, mits de waarde aan bepaalde eisen voldoet.

#### ● Datum-/tijdnotatie

De waarde van het samenvoegveld wordt aangepast als het een datum en/of tijd bevat. De volgende codes zijn beschikbaar:

- o d het cijfer van de dag zonder voorloopnul
- o dd het cijfer van de dag met voorloopnul
- o dddd de naam van de dag
- o M het cijfer van de maand zonder voorloopnul
- o MM het cijfer van de maand met voorloopnul
- o MMM de afgekorte naam van de maand
- o MMMM de volledige naam van de maand
- o yy de laatste twee cijfers van het jaar
- o yyyy alle cijfers van het jaar
- o h het cijfer van het uur zonder voorloopnul
- o HH het cijfer van het uur met voorloopnul
- o mm het cijfer van de minuten met voorloopnul
- o ss het cijfer van de seconden met voorloopnul

Raadpleeg sectie *[Datumveld invoegen](#page-41-1)* (pag[. 42\)](#page-41-1) voor het invoegen van de datum van vandaag in een document.

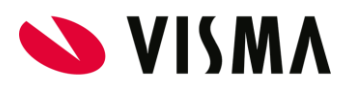

#### Numerieke notatie

De waarde van het samenvoegveld wordt aangepast als het een numerieke waarde bevat. De volgende codes zijn beschikbaar om een patroon samen te stellen:

- o # optionele getal positie; als er geen waarde is dan wordt niets getoond
- o 0 verplichte getal positie; als er geen waarde is dan wordt 0 getoond
- o . decimaalsymbool
- o , duizendtallenscheidingssymbool
- o C2 code voor een bedrag met twee decimalen (bijvoorbeeld € 12.345,00)

Met deze opties kun je een getal opmaken. Als de waarde van het samenvoegveld 12345 is, dan kan dit met de numerieke notatie € #.###.00 wordt aangepast naar € 12.345,00. Hiervoor kan ook de code C2 als patroon worden gebruikt.

Opmerking: het al dan niet correct toepassen van datum-/tijdnotatie en numeriek notatie is afhankelijk van meerdere factoren. De document generator kan alleen formattering toepassen als de waarde zoals deze vanuit de bronmodule wordt aangeleverd wordt herkend. Met name een datum als 09-10-11 kan zowel 9 oktober 2011 als 11 oktober 2009 betekenen, afhankelijk van de gebruikte taal of regio-instellingen. Onze systemen staan ingesteld op de Nederlandse regioinstellingen en daarom verwacht de document generator de dag als het eerste getal in de waarde die wordt aangeleverd vanuit de bronmodule.

Bij het toepassen van numerieke notatie is de werking afhankelijk van de gebruikte decimaal- en duizendtallen-scheidingtekens. Alleen een getal zonder scheidingstekens (12345) of een getal met een komma als decimaalscheidingsteken en/of een punt als duizendtallenscheidingsteken (12345,00 of 12.345 of 12.345,00) wordt herkend als een getal.

Echter, het symbool om het decimaalteken in het patroon te voegen is een . (punt) en het symbool om een duizendtallenscheidingsteken in te voegen is een , (komma). Een punt betekent in de context van een notatiepatroon 'op deze plek moet het decimaalteken volgens de regionale instellingen worden ingevoegd'. Volgens de Nederlandse regionale instellingen is dat een komma, en dus precies andersom. Een komma betekent 'op deze plek moet een duizendtallenscheidingsteken volgens de regionale instellingen worden ingevoegd', hetgeen een

punt is volgende de Nederlandse regionale instellingen. Dit kan wat verwarrend zijn en daarom is C2 wellicht een eenvoudigere optie.

Opmerking: vanwege de hierboven genoemde afhankelijkheden verdient het de voorkeur om de waarde al in het juiste formaat vanuit de bronmodule aan te leveren, en om zo min mogelijk gebruik te maken van het achteraf formatteren van datums en numerieke waarden. Bij toekomstige wijzigingen in één van deze factoren kan dit resulteren in handmatige aanpassingen van veel templates.

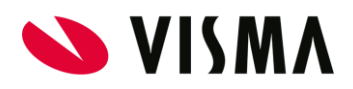

# <span id="page-32-0"></span>Samenvoegblokken invoegen

Een samenvoegblok wordt gebruikt om één of meer samenvoegvelden meerdere keren te laten herhalen, bijvoorbeeld om een tabel te vullen met rijen van gegevens van hetzelfde type:

#### Voorbeeld samenvoegblok:

01-10-2021 J. Willems H. Jansen<br>J. Willems 01-10-2021 02-10-2021

Klant Transfix bezocht Serviceverzoek Metatech afgehandeld Klant Metatech bezocht

In dit voorbeeld wordt op elke rij een datum, een uitvoerende en een actie getoond. Er worden net zoveel rijen getoond als dat er door de bronmodule worden aangeleverd. Dit kan echter betekenen dat er zoveel rijen zijn dat het niet op één pagina past. Het is van belang om hier rekening mee te houden bij de opmaak van de template, bijvoorbeeld door de paragraaf na het samenvoegblok op een nieuwe pagina te laten beginnen.

Samenvoegblokken kunnen alleen worden ingevoegd als de bronmodule de gegevens op deze manier beschikbaar stelt. Als het mogelijk is om samenvoegblokken in te voegen, dan wordt de menuoptie *Rapportage > Samenvoegvelden invoegen* actief.

Het is mogelijk om een samenvoegblok zelf op te bouwen met een beginmarkering, de benodigde velden en een eindmarkering. Daarnaast is het mogelijk om de benodigde velden direct in een opgemaakte tabel of als rij met losse velden in te voegen.

### <span id="page-32-1"></span>Samenvoegblok opbouwen

Op de plaats waar de herhalende gegevens getoond moeten worden, kan je een samenvoegblok naar wens opbouwen. Gebruik hiervoor de optie *Rapportage > Samenvoegblok invoegen >* 

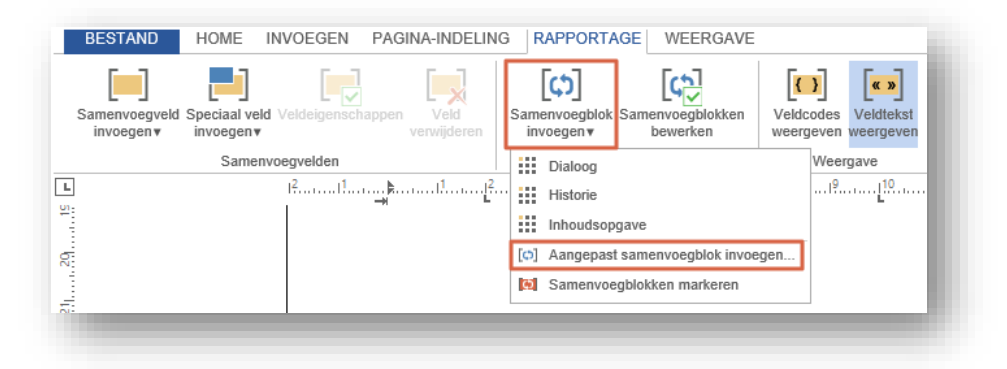

*Aangepast samenvoegblok invoegen..* in de menustructuur.

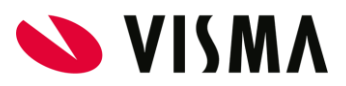

Er verschijnt een dialoog met daarin een lijst met beschikbare samenvoegblokken. Deze lijst wordt gevuld met alle gegroepeerde gegevenselementen die vanuit de bronmodule worden aangeleverd.

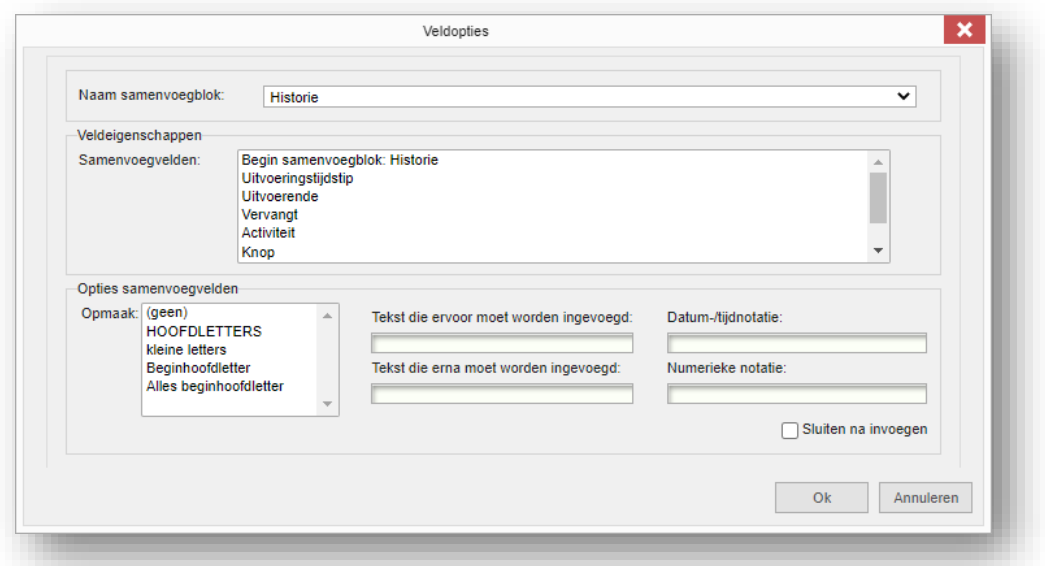

Als er meerdere samenvoegblokken beschikbaar zijn selecteer je het benodigde samenvoegblok uit de lijst. Onder *Samenvoegvelden* staan alle samenvoegvelden die binnen het geselecteerde samenvoegblok gebruikt kunnen worden. Voor elk samenvoegveld dat wordt ingevoegd zijn dezelfde opties beschikbaar als beschreven in de sectie *Samenvoegveld selecteren* (pag. [28\)](#page-27-1).

Voordat je samenvoegvelden kunt invoegen, moet je eerst het begin van het samenvoegblok markeren. Je doet dit door het bovenste item uit de lijst met samenvoegvelden te kiezen met de naam *Begin samenvoegblok: <naam samenvoegblok>* en vervolgens op Ok te klikken.

In de template verschijnt een openingshaak als indicatie dat het samenvoegblok op die plek start.

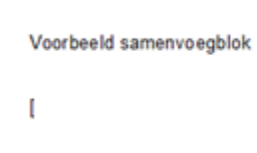

Vervolgens kunnen de gewenste samenvoegvelden worden ingevoegd, door telkens het samenvoegveld aan te klikken en op Ok te klikken. Als alle gewenste samenvoegvelden zijn ingevoegd, moet je het einde van het samenvoegblok markeren. Je kiest hiervoor het onderste

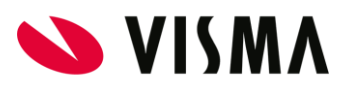

item uit de lijst met de naam *Einde samenvoegblok <naam samenvoegblok>* en vervolgens klik je op Ok.

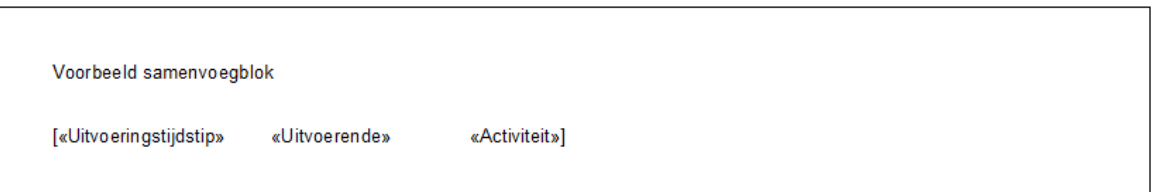

Nadat de begin- en eindmarkeringen en de samenvoegvelden zijn ingevoegd, klik je op Annuleren om het dialoogvenster te sluiten. Het samenvoegblok wordt vervolgens getoond met een roze achtergrond, zodat duidelijk is dat het een samenvoegblok betreft:

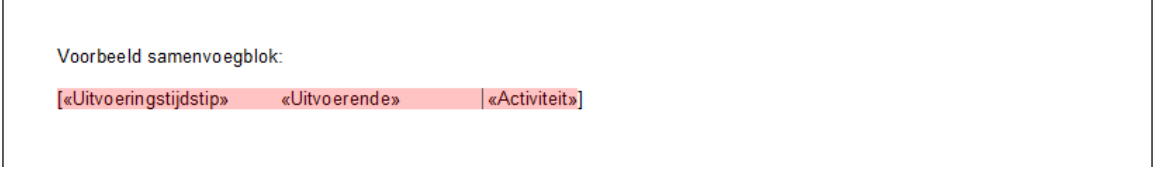

Als deze template wordt gebruikt om een document te genereren, wordt de regel met het samenvoegblok net zolang herhaald als dat er gegevens zijn:

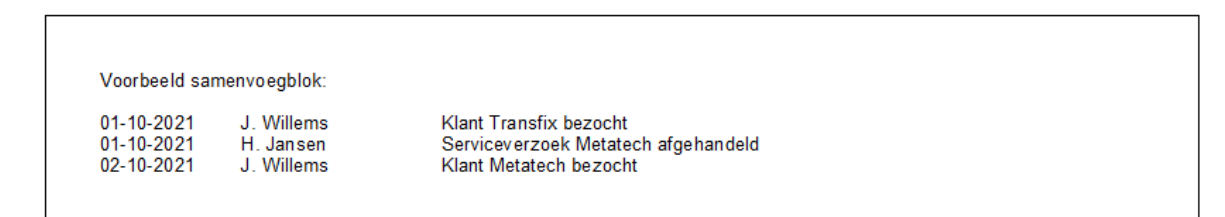

In het dialoogvenster bepaalt de optie *Sluiten na invoegen* of het dialoogvenster wordt afgesloten als je op Ok klikt. Standaard staat deze optie uit, zodat er meerdere samenvoegvelden in het mergeblok kunnen worden opgenomen. Als de samenvoegvelden in een tabel moeten worden opgenomen is het handiger om deze optie aan te zetten, zodat de cursor eerst in een andere cel in de tabel kan worden gezet om vervolgens het volgende samenvoegveld in te voegen met

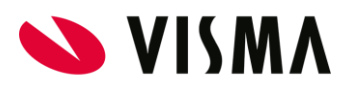

#### Samenvoegblok in een tabel

Het is ook mogelijk om een samenvoegblok in een tabel op te nemen. Voeg in dat geval eerst een tabel in en plaats de beginmarkering van het samenvoegblok in de eerste cel, samen met het eerste samenvoegveld. Zet vervolgens de andere velden in de opeenvolgende cellen en plaats de eindmarkering achter het laatste samenvoegveld:

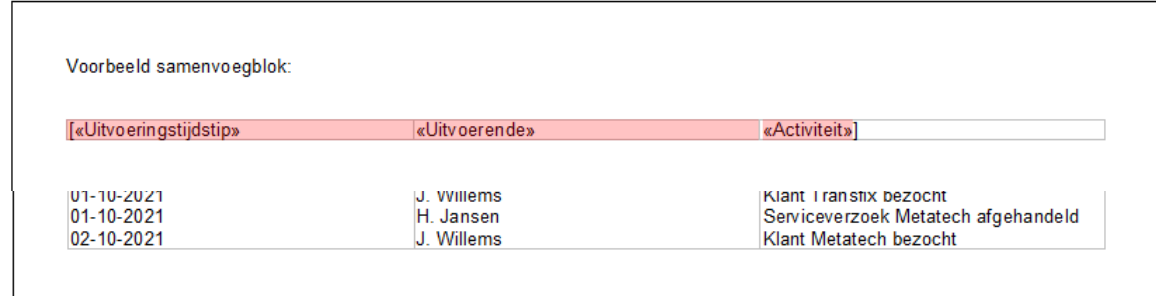

Als je een document genereert, wordt de tabel als volgt weergegeven:

Het is ook mogelijk om per regel een nieuwe rij te maken. Dit doe je door de eindmarkering onder de tabel te plaatsen:

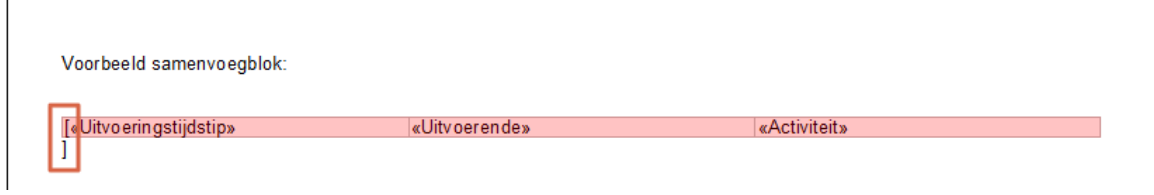

Als je een document genereert dan wordt de tabel als volgt weergegeven:

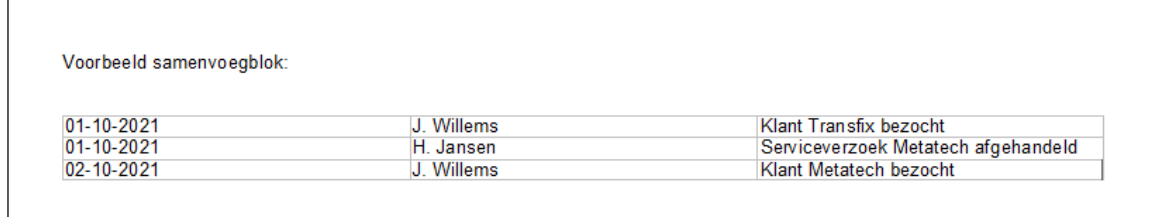

Opmerking: het invoegen van de begin- en eindmarkers en de velden luistert nauw, vooral als er spaties tussen de velden moeten komen of als de velden in aparte cellen moeten worden geplaatst. Gebruik tijdens het toevoegen van velden steeds Annuleren om het dialoogvenster te verlaten en de cursor op de juiste positie te zetten.

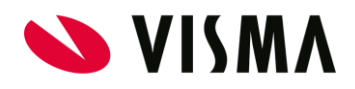

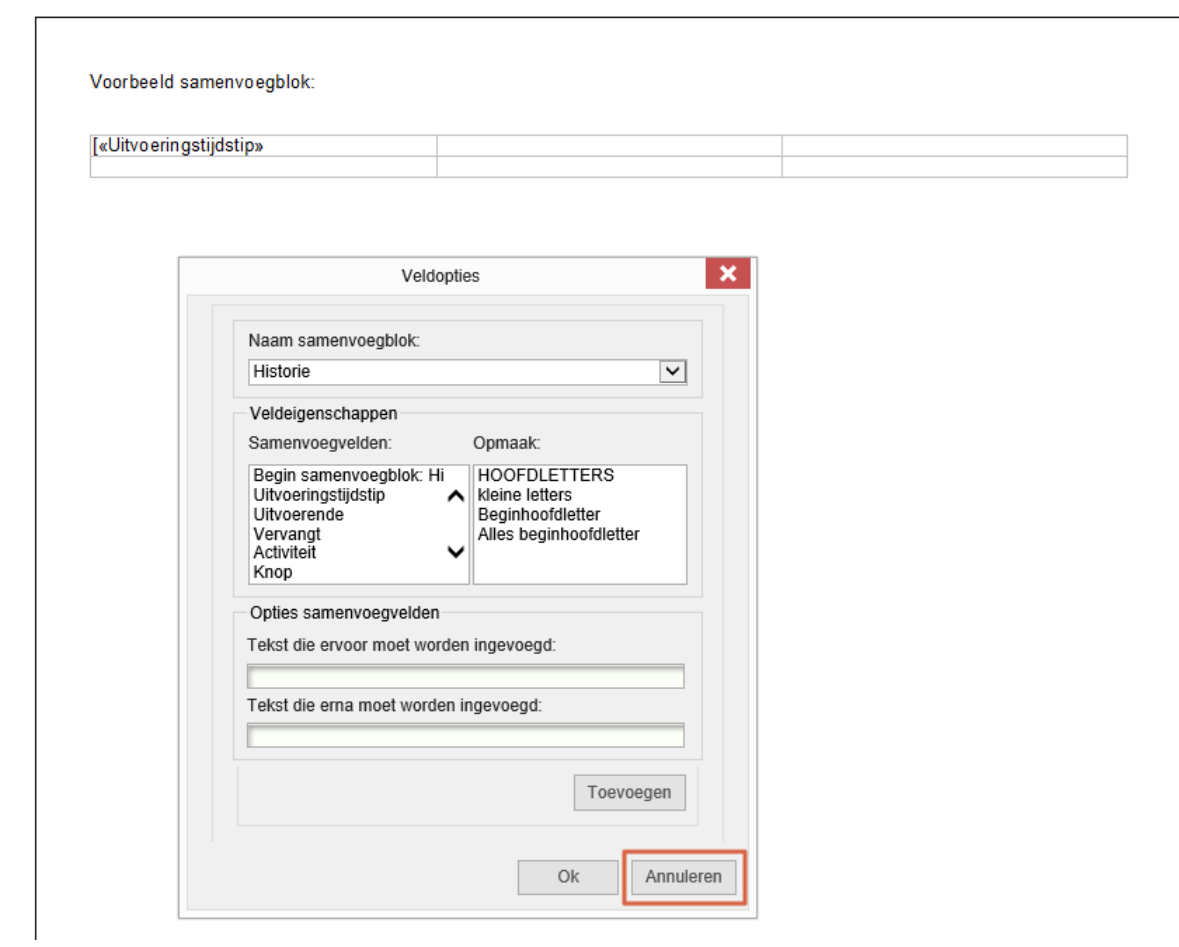

Vervolgens kan je de cursor in de volgende cel plaatsen en het volgende veld invoegen. Pas bij het invoegen van de eindmarker kan je dan op Ok klikken, zodat pas op dat moment het samenvoegblok wordt herkend door de editor.

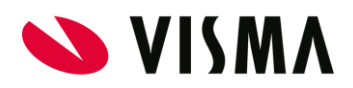

## <span id="page-37-0"></span>Samenvoegblok invoeghulp

Voor elk beschikbaar samenvoegblok is het mogelijk om eenvoudig een selectie van velden in te voegen met de optie *Rapportage > Samenvoegblok invoegen*. Naast *Aangepast samenvoegblok* 

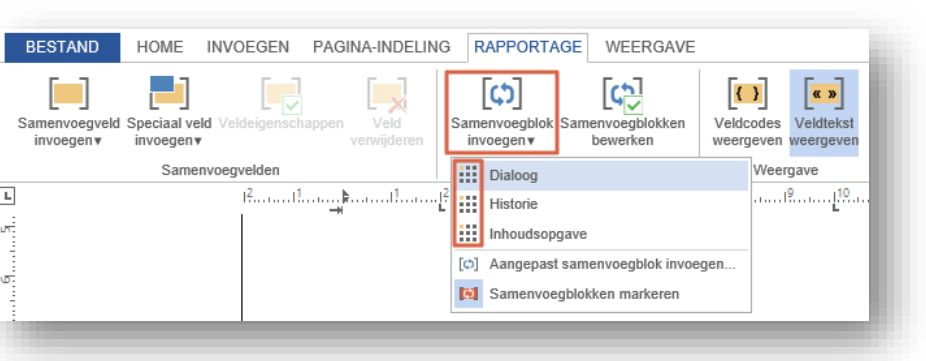

*invoegen* worden hier ook de beschikbare samenvoegblokken getoond met het icoon .

Als je het gewenste samenvoegblok kiest dan verschijnt er een dialoog waarin je op kunt geven welke velden je in het samenvoegblok wilt opnemen.

Zodra je enkele samenvoegvelden aanvinkt worden de opties *Omhoog verplaatsen* en *Omlaag verplaatsen* actief. Hiermee kan je het blauwgekleurde actieve veld omhoog of omlaag verplaatsen om zo de volgorde van de samenvoegvelden in het samenvoegblok te bepalen.

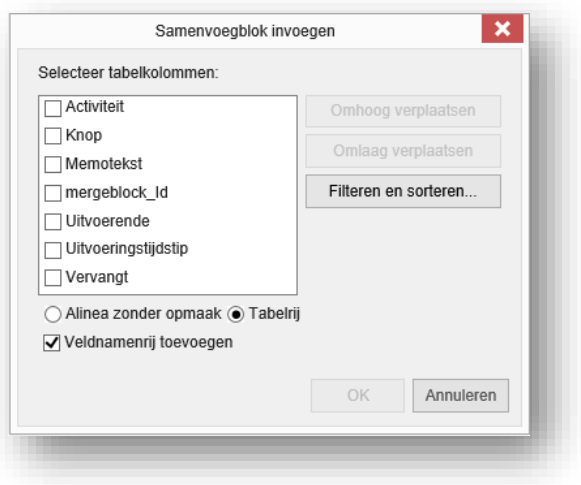

Vervolgens kan je aangeven of je de samenvoegvelden in een tabel wilt tonen of als losse velden naast elkaar. Indien je voor een tabelvorm kiest kan je instellen of je de namen van de

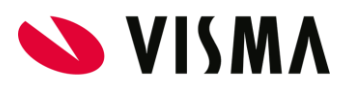

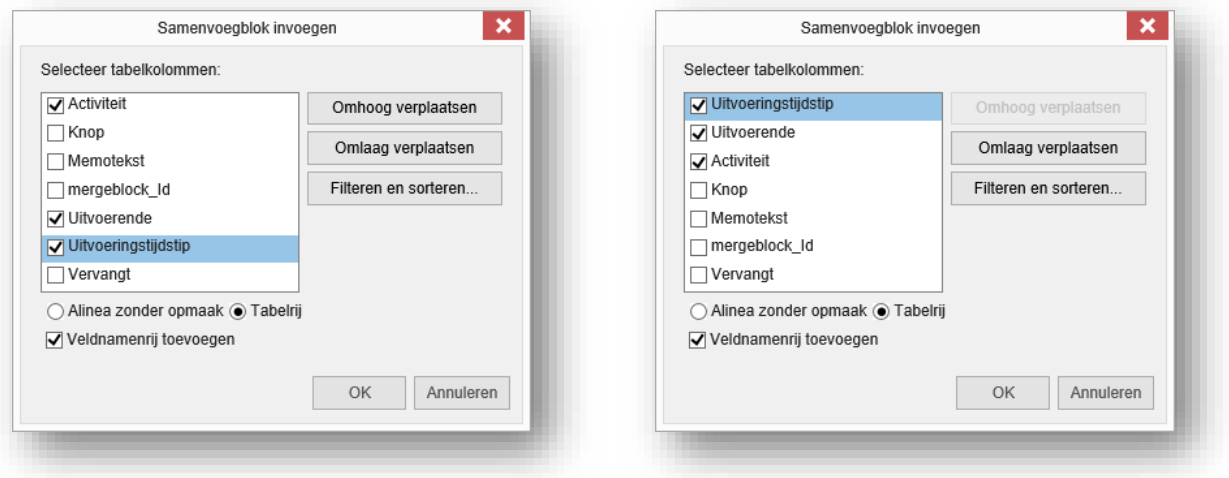

samenvoegvelden in een regel met kopteksten wilt opnemen. Afhankelijk van je keuzes worden het samenvoegblok als volgt weergegeven:

### Zonder invoeghulp

[«Uitvoeringstijdstip» «Uitvoerende» «Activiteit»]

Met invoeghulp (Alinea zonder opmaak

«Uitvoerende» «Uitvoeringstijdstip» «Activiteit»

### Met invoeghulp (Tabelrij)

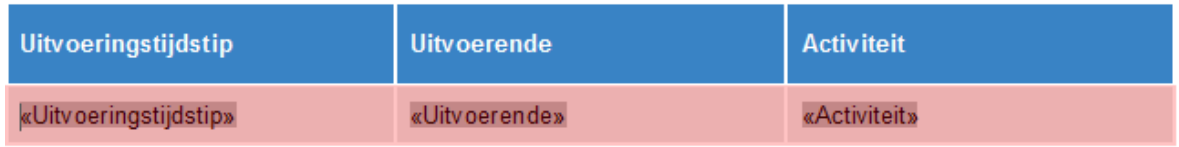

Nadat je het samenvoegblok heeft ingevoegd kan je de tabel verder naar wens vormgeven.

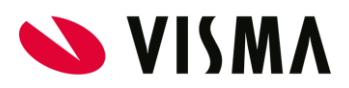

## <span id="page-39-0"></span>Samenvoegblok wijzigen

Samenvoegblokken worden in de template weergegeven met een roze achtergrond nadat je deze heeft ingevoegd of als je er op klikt. Deze markering is alleen voor de herkenbaarheid in de template en deze wordt niet toegepast in het document wat wordt gegenereerd op basis van de betreffende template.

Om samenvoegblokken in de template allemaal te voorzien van deze roze markering, klik je in de menustructuur op *Rapportage > Samenvoegblok invoegen > Samenvoegblokken markeren.*

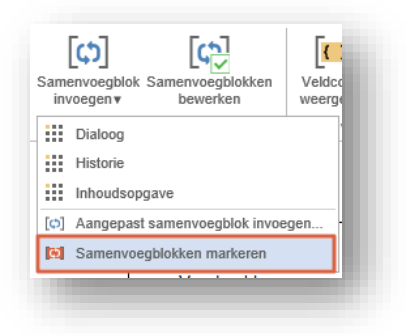

Om een samenvoegblok te wijzigen, plaats je de cursor in het gewenste samenvoegblok. Vervolgens kunt je het betreffende samenvoegblok wijzigen zoals beschreven in *Samenvoegblok opbouwen.*

In grotere templates is het soms lastig om een samenvoegblok terug te vinden. Gebruik in dat geval *Rapportage > Samenvoegblokken bewerken* om een overzicht opvragen met alle

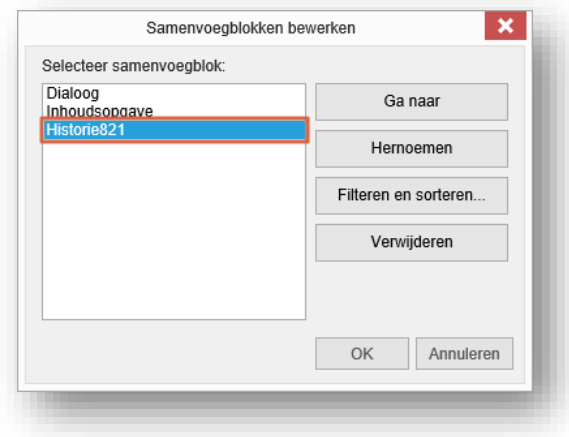

samenvoegblokken in de template.

Het samenvoegblok dat het laatst is ingevoegd heeft een automatisch toegekende naam.

Klik op de naam van het samenvoegblok en vervolgens op de knop Hernoemen om het samenvoegblok een andere naam te geven.

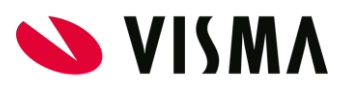

Om een overbodig samenvoegblok te verwijderen, klik je op de naam van het samenvoegblok en vervolgens op de knop Verwijderen. Deze actie verwijdert de markeringen van het samenvoegblok, waardoor de losse velden overblijven. Deze kan je vervolgens ook verwijderen.

Om snel naar een samenvoegblok te navigeren in de template klik je op de naam van het betreffende samenvoegblok en vervolgens op Ga naar. De cursor verplaatst naar de pagina waar het samenvoegblok zich bevindt en wordt gepositioneerd meteen ná de beginmarkering van het samenvoegblok. Vervolgens kunt je samenvoegvelden toevoegen of verwijderen op dezelfde wijze als beschreven in *Samenvoegblok.*

De acties die in dit dialoogvenster worden uitgevoerd worden pas doorgevoerd als je op de knop OK klikt. Met de knop Annuleren maak je de wijzigen ongedaan.

Opmerking: samenvoegblokken kunnen niet op de gebruikelijke manier worden verplaatst of verwijderd. Het is wel mogelijk om een samenvoegblok op te schuiven door vóór het samenvoegblok te beginnen met typen. Verwijderen is echter alleen mogelijk met behulp van het menu *Rapportage > Samenvoegblokken bewerken*. Een uitzondering is een samenvoegblok binnen een tabel, waarbij het vaak handiger is om de hele tabel in één keer te verwijderen inclusief inhoud.

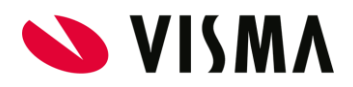

# <span id="page-41-0"></span>Speciale velden invoegen

In een template kan je speciale velden opnemen, zoals een datum in een bepaalde opmaak of tekst die getoond wordt als aan een voorwaarde is voldaan.

### <span id="page-41-1"></span>Datumveld invoegen

In een template kan een datumveld opnemen, waarvan de actuele waarde wordt ingevoegd op het moment van raadplegen. Je voegt een datumveld in door in de menustructuur te kiezen voor

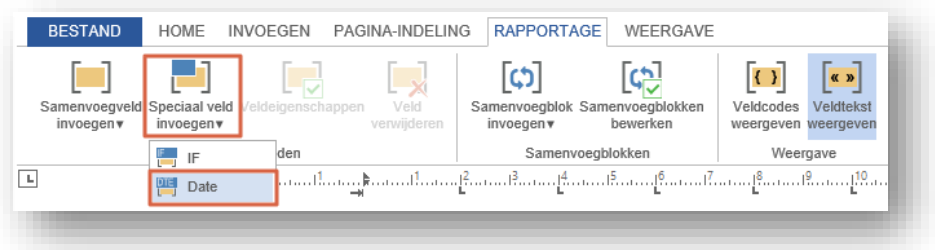

de optie *Rapportage > Speciaal veld invoegen > Date.*

Er verschijnt een dialoogvenster met een lijst van verschillende manieren waarop je een datum kunt opmaken.

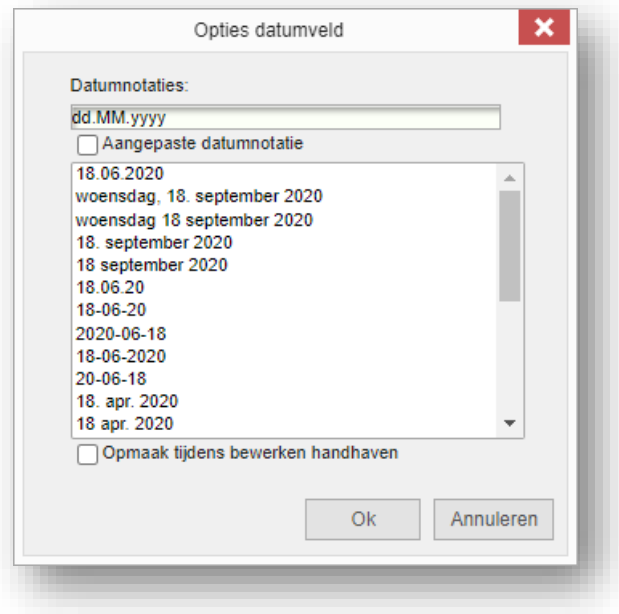

Als je een bepaalde opmaak selecteert, wordt bovenaan in het dialoogvenster de weergave van de dagen, maanden en jaren getoond.

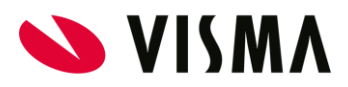

Het is ook mogelijk om handmatig een opmaak samen te stellen door de optie *Aangepaste datumnotatie* aan te vinken. De volgende patronen kunnen worden gebruikt.

- d het cijfer van de dag zonder voorloopnul
- dd het cijfer van de dag met voorloopnul
- dddd de naam van de dag
- M het cijfer van de maand zonder voorloopnul
- MM het cijfer van de maand met voorloopnul
- MMM de afgekorte naam van de maand
- MMMM de volledige naam van de maand
- yy de laatste twee cijfers van het jaar
- yyyy alle cijfers van het jaar
- h het cijfer van het uur zonder voorloopnul
- HH het cijfer van het uur met voorloopnul
- mm het cijfer van de minuten met voorloopnul
- ss het cijfer van de seconden met voorloopnul

Selecteer de optie *Opmaak tijdens bewerken handhaven* als je wilt dat de geselecteerde opmaak altijd wordt toegepast in zowel de template als in het uiteindelijk te genereren document. Deze optie heeft voor het genereren van documenten op basis van de betreffende template geen nut, omdat altijd de datum als tekst in het document wordt opgenomen. Het kan echter wel nuttig zijn als op een later moment de template wordt geëxporteerd naar DOC of DOCX-formaat voor verdere bewerking in Microsoft Word.

Klik op OK als je het datumveld met de gekozen opmaakt wilt invoegen in de template

Opmerking: datumvelden zijn dynamisch, waardoor ze automatisch worden aangepast naar de actuele datum en tijd op het moment van raadplegen. Als je een document genereert dan het datumveld omgezet in tekst met datum van het moment van genereren. In de meeste gevallen is bij officiële documenten niet de datum van vandaag relevant, maar de datum waarop bepaalde afspraken in gaan. In die gevallen raden wij aan een samenvoegveld te gebruiken die een datum bevat die uit de bronmodule afkomstig is (mutatiedatum of ingangsdatum).

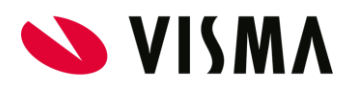

### <span id="page-43-0"></span>IF-expressie invoegen

In een template kan met een IF-expressie de waarde van een samenvoegveld worden gebruikt om te bepalen welke tekst moet verschijnen. Je voegt een IF-expressie in door in de menustructuur te kiezen voor de optie *Rapportage > Speciaal veld invoegen > IF*.

Er verschijnt een dialoogvenster waarin je de voorwaarden op kunt geven.

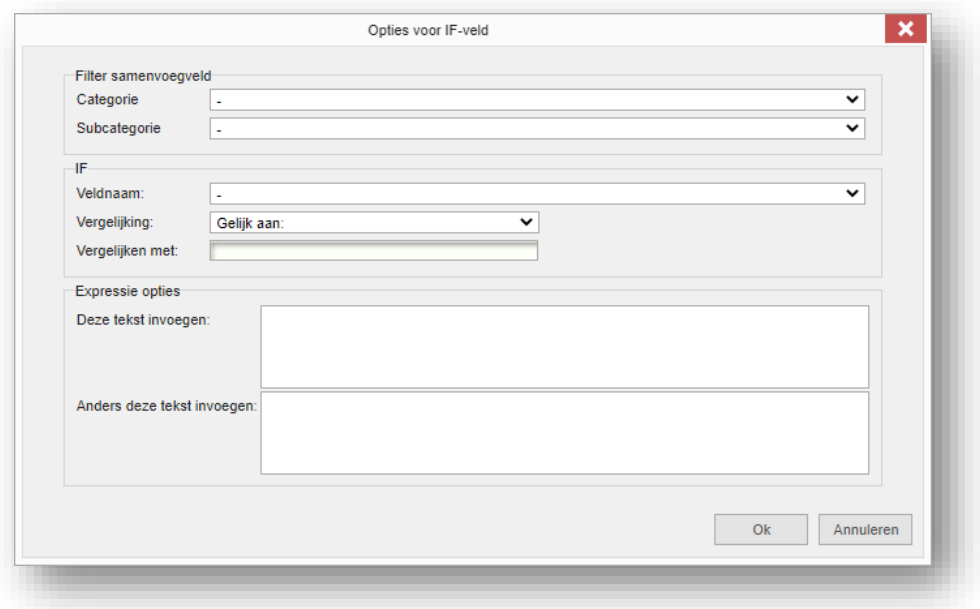

Kies uit de lijst onder *Naam samenvoegveld* een samenvoegveld waarop je de voorwaarde wilt baseren. Deze lijst wordt gevuld met gegevenselementen die vanuit de bronmodule worden aangeleverd.

Standaard worden alle beschikbare samenvoegvelden getoond. Als de bronmodule de gegevens echter aanlevert in categorieën en subcategorieën, kan je de lijst filteren op deze categorieën. Klik op de lijst onder *Categorie* om specifieke categorie te kiezen. Binnen die categorie worden eventuele subcategorieën getoond binnen *Subcategorie*. De lijst met samenvoegvelden wordt steeds verder gefilterd totdat alleen de samenvoegvelden overblijven die binnen de subcategorie vallen.

Kies vervolgens een vergelijking onder *Vergelijking*:

- Gelijk aan de waarde dient gelijk te zijn aan
- Niet gelijk aan de waarde dient niet gelijk te zijn aan
- Kleiner dan de waarde dient kleiner te zijn dan
- Groter dan de waarde dient groter te zijn dan
- Groter dan of gelijk aan de waarde dient groter te zijn dan of gelijk te zijn aan
- Kleiner dan of gelijk aan de waarde dient kleiner te zijn dan of gelijk te zijn aan

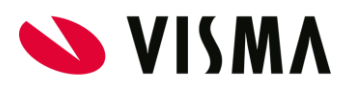

Je voert onder *Vergelijken met* de waarde in waarmee vergeleken moet worden.

Bij het genereren van een document op basis van de template die je aan het bewerken bent, wordt deze vergelijking geëvalueerd. Als wordt voldaan aan de vergelijking, wordt de tekst die je opgeeft onder *Deze tekst invoegen* ingevoegd in het document. Als er niet aan de vergelijking wordt voldaan, wordt de tekst onder *Anders deze tekst invoegen* ingevoegd.

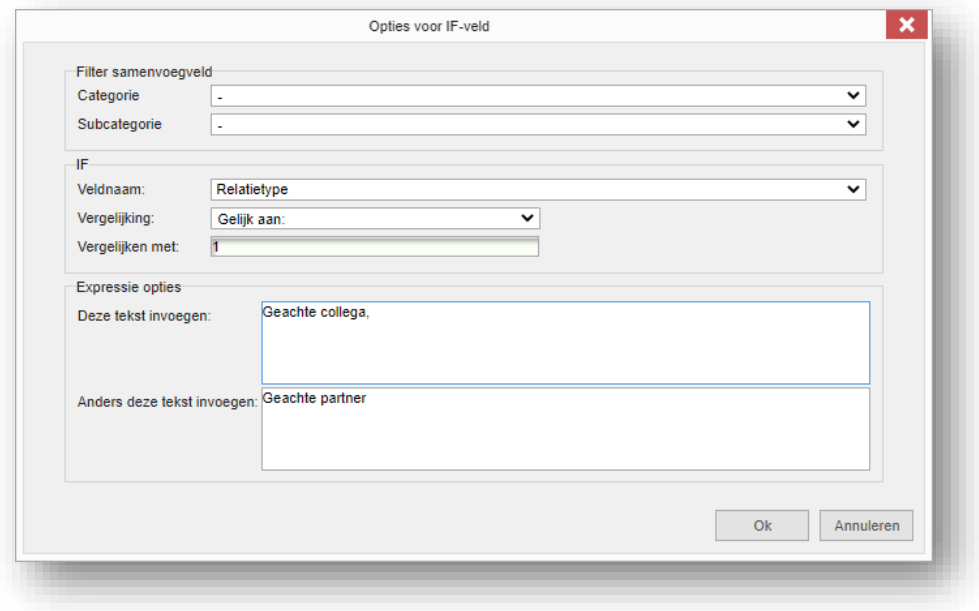

Binnen de velden *Deze tekst invoegen* en *Anders deze tekst invoegen* kun je gebruik maken van de Enter toets om een nieuwe regel te starten. Als er meer dan 4 regels worden ingevoerd verschijnt een scrollbar. Het is aan te raden om van Shift-Enter (ook wel 'zachte return' genoemd) gebruik te maken om er voor te zorgen dat er geen nieuwe paragraaf met mogelijk een andere opmaak wordt gestart.

Klik op OK om de IF-expressie in te voegen in de template. Met de knop Cancel maak je de wijzigingen ongedaan.

In de template wordt de IF-expressie weergegeven als {IF}.

Opmerking: binnen de Template Editor kan een IF-expressie niet worden geëvalueerd, omdat de waarde van het samenvoegveld waarmee wordt vergeleken nog niet bekend is. Dit gebeurt dan ook pas bij het genereren van een document op basis van de betreffende template.

Als je de template echter exporteert naar DOC- of DOCX-formaat, zal Microsoft Word wel proberen om de expressie te evalueren. Omdat de brongegevens niet beschikbaar zijn, zal de expressie vrijwel altijd ongeldig zijn waardoor de tekst van het veld *Anders deze tekst invoegen* worden getoond. Als deze niet is gevuld, zal de expressie echter niet meer zichtbaar zijn in het document totdat je Alt-F9 gebruikt om de veldcodes zichtbaar te maken in Word.

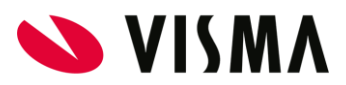

Als je het document vervolgens als template importeert in Template Management, zal ook dan de expressie niet zichtbaar zijn. Gebruik in dat geval de optie *Rapportage > Veldcodes weergeven* om de expressie weer zichtbaar te maken.

Opmerking: Microsoft Word ondersteunt formeel geen Enter in een IF-expressie. Deze zullen dan ook verloren gaan bij het importeren van en exporteren naar een Word-document. De tekst blijft wel beschikbaar, maar zonder een Enter.

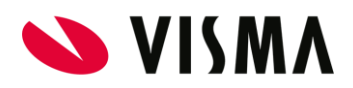

# <span id="page-46-0"></span>Werken met basistemplates

Dit type template kan je gebruiken om alle basis aspecten van je templates in vast te leggen. Je maakt dus feitelijk een template als basis voor de 'gewone' templates. Die basis aspecten zijn bijvoorbeeld het bedrijfslogo, een voettekst met NAW-gegevens, standaards voor teksten en tabellen, enzovoort. Het is echter niet mogelijk om samenvoegvelden en -blokken in een basistemplate op te nemen, omdat er geen koppeling is met een mergefunctie. Pas als je een basistemplate gebruikt om een nieuwe template aan te maken kan je samenvoegvelden invoegen. Je kunt maximaal tien basistemplates opmaken.

Opmerking: Wijzigingen in een basistemplate gaan niet automatisch over in 'gewone' templates die op die basistemplate zijn gebaseerd. Er wordt een kopie gemaakt, waardoor er geen enkele relatie meer is tussen een basistemplate en de templates die daarop gebaseerd zijn.

## <span id="page-46-1"></span>**Basistemplate Beheer**

Onder het menu-item *Basistemplates* klik je op Basistemplate Beheren. Je ziet nu de (eventueel) bestaande basistemplates.

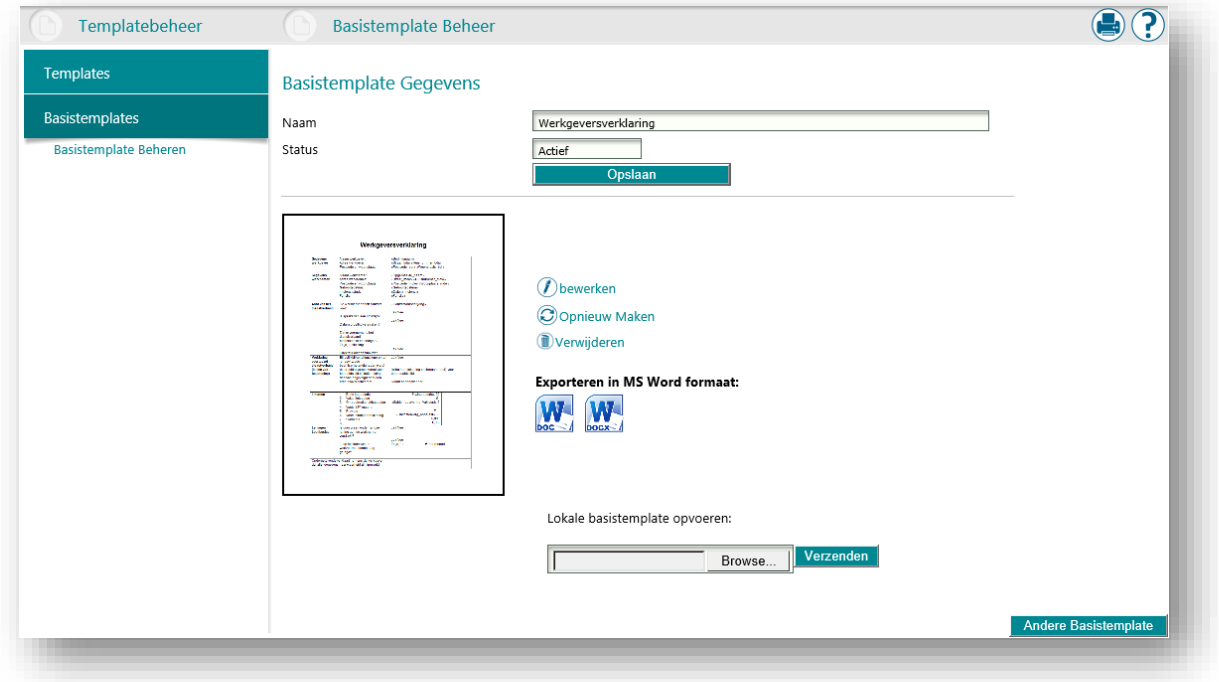

Na het selecteren van een template wordt onderstaande pagina gepresenteerd:

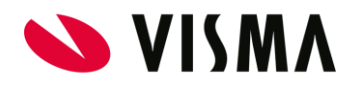

U hebt hier de volgende functies beschikbaar:

- Naam Naam van de basistemplate. ● Status De status van de basistemplate: Standaard (actief), Actief, Niet actief.
- Bewerken De editor starten om de basistemplate te maken/bewerken.
- Opnieuw Maken De huidige basistemplate verlaten en de methode van aanmaak opnieuw selecteren.
- Verwijderen De basistemplate definitief verwijderen.
- Exporteren in Microsoft Word formaat De geselecteerde basistemplate exporteren als Microsoft Word bestand (DOC of DOCX).
- Lokale basistemplate opvoeren De nieuwe basistemplate aanmaken op basis van een Microsoft Word-document. Gebruik de Browser-functie om het betreffende bestand te selecteren. Klik vervolgens op Verzenden om het bestand te laden als nieuwe template. De bestandsnaam komt bij de regel te staan.

De afbeelding geeft een preview van de geselecteerde template.

## <span id="page-47-0"></span>Een basistemplate maken/bewerken

Om inzicht te krijgen in de functionaliteiten die je hier beschikbaar hebt, kan je de beschrijvingen onder Templates maken/bewerken gebruiken.

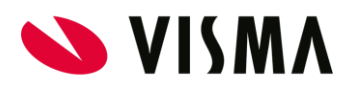

# <span id="page-48-0"></span>Gebruik van lettertypen

In de documenten die worden gegenereerd met Docs kunt je gebruik maken van verschillende lettertypen. Het is daarbij van belang onderscheid te maken tussen de lettertypen die binnen Docs beschikbaar zijn en de lettertypen die op je eigen computer beschikbaar zijn.

### <span id="page-48-1"></span>Server versus lokale computer

Op het moment dat vanuit een van de andere modules een verzoek komt om een document te genereren, laadt Docs het betreffende template en vult deze aan met de gegevens zoals deze in de samenvoegvelden zijn gespecificeerd. Dit samenvoegen gebeurt binnen Docs op de servers van Visma, en niet op je lokale computer.

De lettertypes die je op je lokale computer heeft staan, kan je daarom niet gebruiken in de templates en uiteindelijk dus ook niet in de gegenereerde documenten. Je kunt alleen de lettertypen die beschikbaar zijn in de template editor gebruiken. Dit zijn voornamelijk lettertypen die standaard binnen Microsoft Windows aanwezig zijn, aangevuld met een aantal Open Source lettertypen (zoals C39 barcode, Roboto en Open Sans).

Opmerking: het is mogelijk om een Word-document te gebruiken als uitgangspunt voor een nieuwe template. Lettertypes in het betreffende document die niet beschikbaar zijn in de Template Editor worden echter vervangen door een ander lettertype; mogelijkerwijs wel uit dezelfde lettertypefamilie. In dit geval zal de tekst in de template editor er dus iets anders uitzien door het andere lettertype.

Ook bij het exporteren van een template naar DOC- of DOCX-formaat en bij het opslaan van een gegeneerd document in DOC- of DOCX-formaat kan het voorkomen dat in de template editor een lettertype is gebruikt dat niet op je lokale computer aanwezig is. In dit geval zal Word een ander lettertype laten zien dan de Template Editor.

### <span id="page-48-2"></span>Licentiekosten

Lettertypen zijn vaak ontworpen door design studio's en daarom beschermd volgens het auteursrecht. Het is niet toegestaan om lettertypen zomaar te gebruiken binnen je organisatie voor intern en extern gebruik.

De Template Editor gebruikt een aantal lettertypen die standaard beschikbaar zijn op Microsoft Windows computers. Microsoft heeft met de rechthebbenden een licentieovereenkomst afgesloten om deze lettertypen beschikbaar te mogen stellen aan gebruikers van Windows. Ook zijn enkele lettertypen door Microsoft zelf ontworpen, waardoor ze zelf over de rechten beschikken.

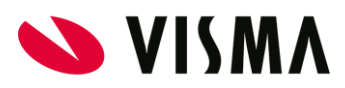

Als je andere programmatuur op je computer installeert, zullen voor de lettertypen die worden toegevoegd ook licentiekosten zijn betaald door de fabrikant van het betreffende programma voor intern gebruik. Het is echter niet toegestaan om die lettertypen ook voor (commercieel) extern gebruik in te zetten, als je organisatie daarvoor geen licentiekosten betaalt aan de rechthebbenden. Ook als je besluit om een specifiek lettertype te gebruiken als onderdeel van je huisstijl, moet je daarvoor licentiekosten betalen.

Om deze reden is het niet toegestaan om lettertypen zonder licentie beschikbaar te maken binnen Docs. In dit geval moet er een kostbare 'server'-licentie worden afgenomen voor alle servers die in gebruik zijn voor Docs. Er zijn echter ook lettertypen die als Open Source beschikbaar zijn, en zodoende wel vrij gebruikt mogen worden. Naast de standaard lettertypen die binnen Windows beschikbaar zijn heeft Visma ook enkele veelgebruikte Open Source fonts beschikbaar gesteld binnen Docs, zoals Open Sans, Roboto en .

# <span id="page-49-0"></span>DOC/DOCX versus PDF

Het is van belang dat de ontvangers van een document – zoals je medewerkers thuis - in staat zijn om een document te raadplegen. Als je het document genereert in PDF/A-formaat, ben je er zeker van dat de ontvanger het document tot in lengte van jaren ziet zoals het bedoeld is. Bij bewerkingsformaten als DOC en DOCX is dat niet altijd het geval, mede omdat de betreffende ontvanger moet beschikken over programmatuur om het bestand te openen. PDF/A is echter een archiefformaat, waarbij het niet de bedoeling is om het document nog verder te bewerken.

Wij raden je dan ook aan om altijd gebruik te maken van PDF/A-formaat, tenzij het gegenereerde document geschikt moet zijn voor nabewerking. Met PDF/A ben je ervan verzekerd dat het document wordt weergegeven bij derden zoals het bedoeld is. DOC- en DOCX-formaat is om deze reden geen geschikt formaat om officiële documenten uit te wisselen met derden.